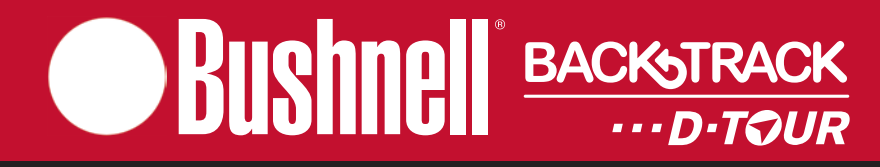

## **RECORD YOUR TR ACK FIND YOUR WAY BACK**

# **Instruction Manual**

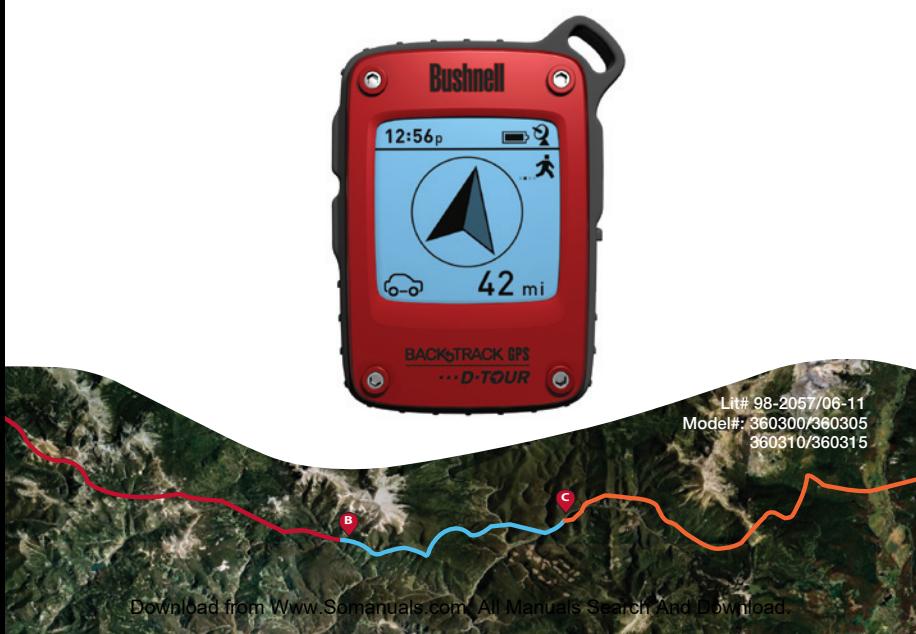

## **TABLE OF CONTENTS PAGE #**

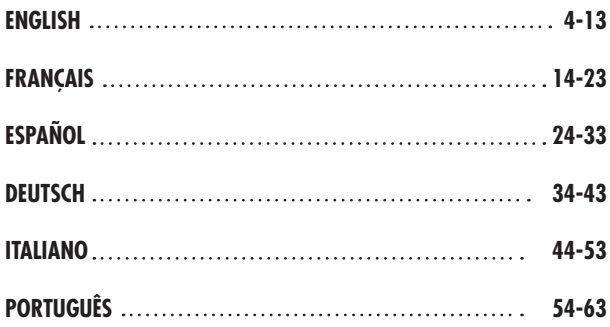

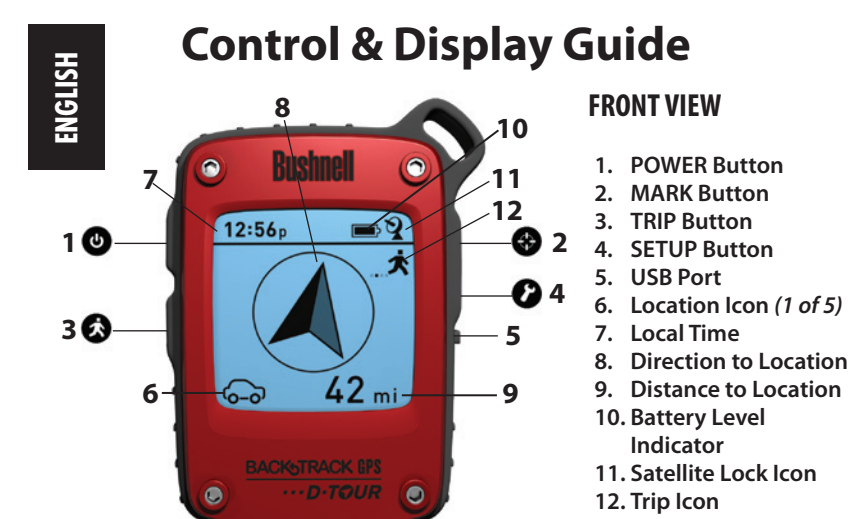

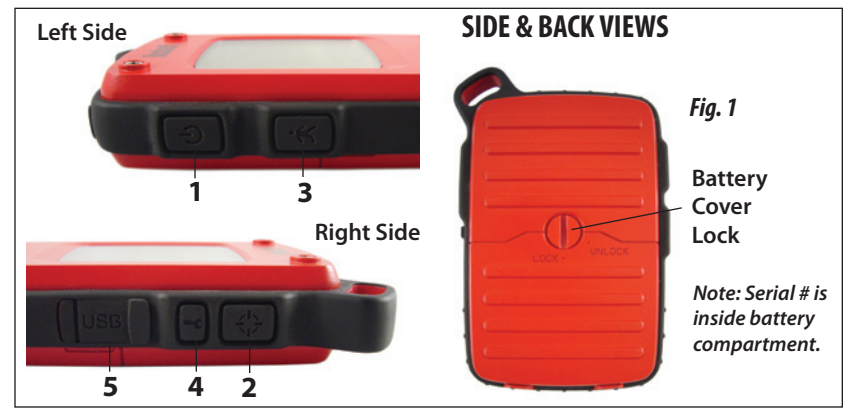

### **BASIC SETUP**

- • Open battery cover and insert 3 AAA batteries *(Fig 1, pg 4)*. Record the serial # inside-you'll need it later to register your **D-Tour** online. Close the cover.
- • Go outdoors. HOLD **POWER** (**1**) (keep the button pressed) until the display comes on. Wait for GPS satellite lock (icon stops blinking) (**11**). This may take a few minutes after the first power-up in a new area.
- • Press **SETUP** (**4**). Press **MARK** (**2**), then press the **TRIP**  (**3**) or **SETUP** button to set the Hour for your area *(Fig. 2)*.
- • Press **MARK** to return to the Setup screen. To set clock, distance or temperature units (change to 24 hr, meters, C) press **SETUP** to select, then press **MARK** to toggle between settings *(Fig. 3)*. Press **POWER** to exit Setup screen.

### **MARKING/RETURNING to a LOCATION**

- • Press **POWER** to select one of five Location icons (**6**) (Home, Car, Star, Flag, Target). While standing at the Location you want to mark, HOLD **MARK** to save its position in the **D-Tour**'s memory (the display will change as shown) *(Fig. 4)*. You can now turn the power off (HOLD **POWER**) and leave the location.
- • To return to the location you marked, turn the **D-Tour** on. Make sure the same icon you used to mark the location is shown (if not, press **POWER** to select it). The display indicates the direction and distance back to the location *(Fig. 5)*. Move in the direction of the arrow, watching for the distance to decrease. When you reach the location, the"Mark"icon will flash in the center of the display.

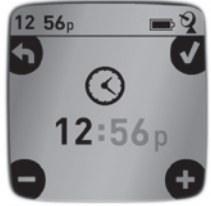

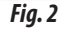

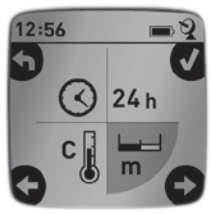

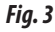

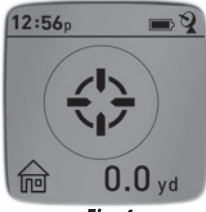

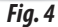

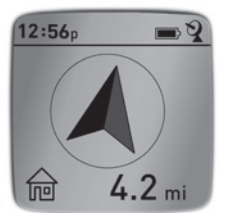

## **MARKING/RETURNING to a LOCATION** *(cont.)*

• You can use the five icons to mark five different locations of any kind (your car, tent, scenic area, etc.). Be sure you select a different icon to store each new location. If you hold down **MARK** with a previously used location icon still selected, you will replace that one with your current location.

## **OTHER SCREENS**

- • Press **POWER** once again after the "Target" location icon screen to view the temperature and altitude at your current location *(Fig. 6)*.
- • Press **POWER** again to view the Compass screen, displaying the Latitude and Longitude of your current location, and a digital compass display including your heading (direction of travel) in degrees *(Fig. 7)*.

## **AUTO POWER OFF/BACKLIGHT**

- Power automatically turns off after 10 minutes if no buttons have been pressed (except in Trip mode, described next). HOLD **POWER** to turn the unit off manually.
- • Press the **MARK** button to turn the display backlight on. It automatically turns off after 30 seconds.

## **COMPASS CALIBRATION**

- • To ensure directional accuracy, hold the **D-Tour** out in front of you and move it in a "Figure 8" pattern a few times to re-calibrate the compass *(Fig. 8)*. A compass calibration video is available at: **http://www.bushnell. com/products/gps/instruction-videos/**.
- • For best results, we recommend holding the **D-Tour** in a horizontal position (not tilted) during use *(Fig. 9)*.
	- *Fig. 9* Download from Www.Somanuals.com. All Manuals Search And Download.

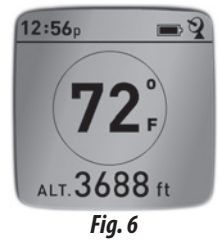

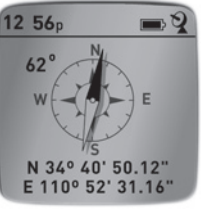

*Fig. 7*

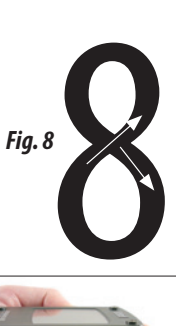

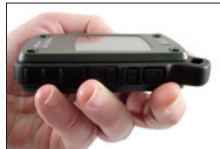

6

### **RECORDING A NEW TRIP (ROUTE)**

- • Press **TRIP** (**3**) to enter Trip mode. HOLD the **TRIP** button to start recording new trip data. The display shows a moving "hiker" icon, along with updated readouts of elapsed distance and average speed during your trip *(Fig. 10)*. Keep the **D-Tour** powered ON during your trip.
- • To stop recording the trip data, HOLD the **TRIP** button again.
- The D-Tour automatically saves the data it collects between the time you start and stop recording your trip, including the date and time of the trip, total distance traveled, your average speed, and changes in altitude and temperature.
- • Press the **TRIP** button to view the distance and average speed of your last trip, along with a remaining memory indicator (*% of trip data memory used*) *(Fig. 11)*. The **D-Tour** can store up to 48 hours of total trip data (can be multiple trips on different days).

#### **VIEWING TRIP DATA**

After recording at least one trip, connecting the **D-Tour** to your computer will enable you to see the path you took on any of 4 types of map, view a trip data graph, and share your trip via email or social media. To get the software:

• Go to **http://backtrackdtour.com/** and follow the directions to create an account (free) and register your **D-Tour**, and download the software app *(Fig. 13, next pg.)*. Your account provides online backup for all your trip data. (*Serial number is inside the battery compartment-(Fig. 12)*)*.* After registering, you'll be taken to a screen to download the **D-Tour** application *(Fig. 14)* (*Adobe Air® is required-it will be installed* 

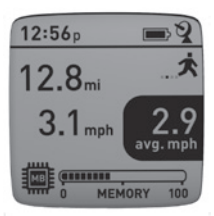

*Fig. 10*

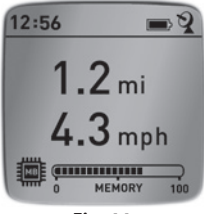

*Fig. 11*

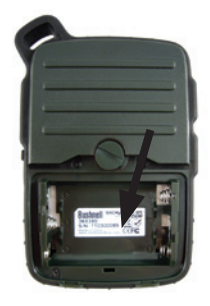

*Fig. 12*

*automatically if you do not already have it on your*  Download from Www.Somanuals.com. All Manuals Search And Download.

### **VIEWING TRIP DATA** *(cont.)*

*computer*). Click "Download Now", then select"Open". A link to download the software will also be provided in your confirmation email. Turn on the **D-Tour** and connect its USB port to your computer with the supplied USB cable. On Windows® PCs, the app should open automatically (if not, click the desktop icon *(Fig. 15)*). *Note: if you get a Windows "AutoPlay" popup when you connect your D-Tour, click "Open Folder to View Files", then double click a .btk (trip data) file).* On Mac®, double click the "D-Tour" icon in your Applications folder to launch the application.

• Enter the User Name (email address) and Password you used when setting up your account, then select "LOGIN" *(Fig. 16)*. This will enable all your trip data to be stored within your online account, so it will be automatically backed up, and accessible to you from any computer.

#### **USING THE D-TOUR APP** *(Fig. 17)*

- • After the **D-Tour** app opens, you will see one or more gray folders on the left *(a)* below "My Downloaded Tracks", each labeled with a date. Each folder contains information on the trips taken in a 24 hour period.
- • Click the folder to open it and view the individual trips *(b)* you made on that date (the duration of each trip is based on the time elapsed between the starting and stopping of a new trip recording when you held down the **TRIP** button).
- • The route you traveled for each trip is shown as a colored line *(c)* on a map. Four types of maps are available-click on the name of a map type *(d)* to change the view:

**MAP**-a "road map"style view, complete with road names.

**SATELLITE**-an aerial photo of the area.

**HYBRID**-a combination of the first two maps.

**TERRAIN**-this is a topographic map showing elevation data for the area.

- The zoom slider and position arrow pad allow you to zoom in/out and move around on the map *(e)*.
- • Click on the name of a trip to highlight it on the map. You can hide any trip by clicking on the "eye"icon next to it's name *(f)*.
- Download from Www.Somanuals.com. All Manuals Search And Download.

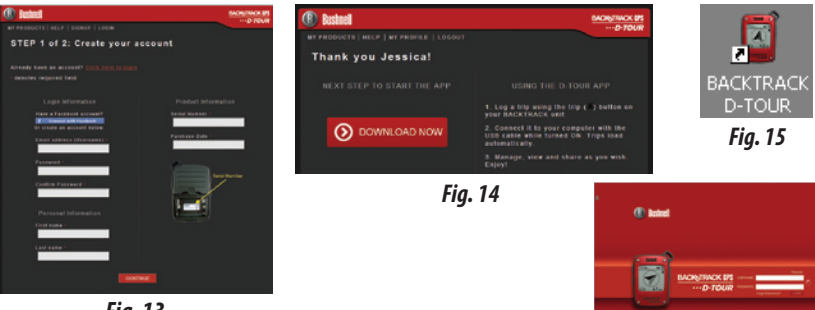

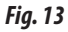

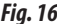

 $rac{GPS}{2}$ 

#### *Fig. 17 Fig. 16* AAA **BackTrack Bushnel BACKNTRACK DPS** D-TOUR **A EXPORT GURRENT MAP** LOGOUT ۲ *a* Map **Satellite** Hybrid Terrain *d* Hike back to camp 11/9 12:03p *b*  $9:47a$ Blood trail 11/9 *e* Camp to tree stand 11/9 5:42a *f c* ø û

• To change the name of a folder (from the default date to something like "Canyon Trip Day 1"), right click on its name. You can also right click on a trip within the folder to rename it.

### **USING THE D-TOUR APP** *(Fig. 18)*

- • Clicking on the "handle"*(g)* at the bottom center of the map screen will open a popup graph displaying the altitude, temperature and speed data from the trip. You can use the pull-downs *(h)* to change how the data is displayed. This feature is ideal for runners and bikers that want to track their performance on an exercise course over time.
- • To create a new folder, click the plus (+) icon on the bottom left *(i)*. Existing trips can be dragged from their original folder into the new one.
- • To delete a trip or trips folder, drag it to the trash icon *(j)*.
- If you'd like to share the details of your trips, we've made it easy. Just click "Export Current Map"*(k)* and select a save or share option.
- The "Save As" option allows you export the current map view as a .jpg photo.
- When you have finished using the **D-Tour** application, you don't need to logout, just close the application *(l)*. Your trip data is automatically saved in your account.

### **USING THE D-TOUR APP ON OTHER COMPUTERS**

If you want to access your **D-Tour** trip information from another computer, it is not necessary for you to create a new account. Simply login to your account at **http:// backtrackdtour.com** click on the download link, and install the app.

### **LOGIN/CHANGE PASSWORD**

If you log out of the **D-Tour** application, you will be prompted to log in again the next time you launch the application. If you forget your password or want to change it, you may click on the "Forgot Password?" link on the application log in screen *(Fig. 19).* You may also change your password after logging in to your existing account at **http://backtrackdtour.com**. Click "My Profile" in the menu at the top of the screen *(Fig. 20)*. **Please read the Google™ Maps Terms of Service at:** 

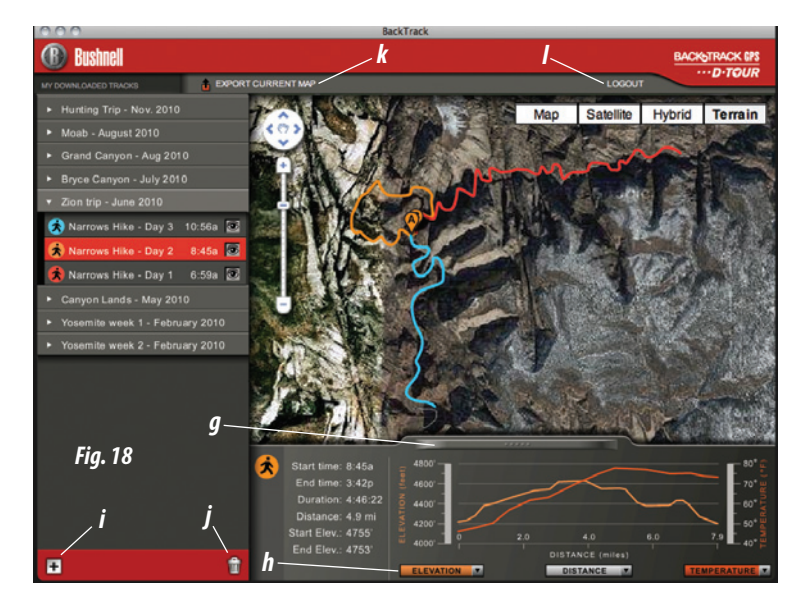

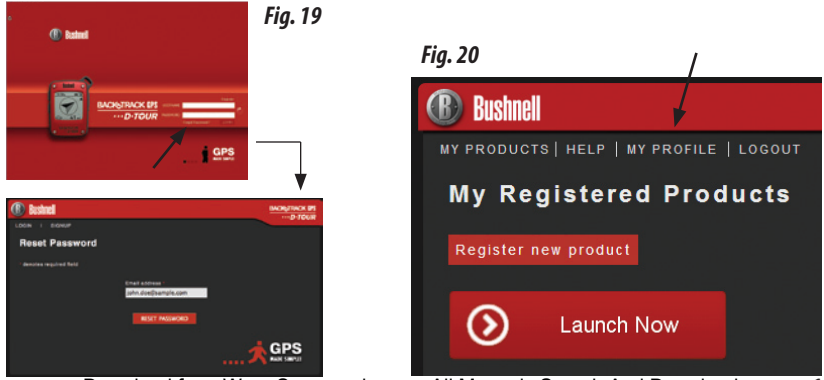

## **ONE YEAR LIMITED WARRANTY**

Your Bushnell® product is warranted to be free of defects in materials and workmanship for one year after the date of purchase. In the event of a defect under this warranty, we will, at our option, repair or replace the product, provided that you return the product postage prepaid. This warranty does not cover damages caused by misuse, improper handling, installation, or maintenance provided by someone other than a Bushnell Authorized Service Department.

*Any return made under this warranty must be accompanied by the items listed below:*

1) A check/money order in the amount of \$10.00 to cover the cost of postage and handling

- 2) Name and address for product return
- 3) An explanation of the defect
- 4) Proof of Date Purchased

5) Product should be well packed in a sturdy outside shipping carton, to prevent damage in transit, with return postage prepaid to the address listed below:

Bushnell Outdoor Products Bushnell Outdoor Products Attn.: Repairs **Attn.:** Repairs

#### **IN U.S.A. Send To: IN CANADA Send To:**

9200 Cody<br>
25A East Pearce Street, Unit 1 Overland Park, Kansas 66214 Richmond Hill, Ontario L4B 2M9

For products purchased outside the United States or Canada please contact your local dealer for applicable warranty information.

#### **In Europe you may also contact Bushnell at:**

Bushnell Germany GmbH European Service Centre Mathias-Brüggen-Str. 80 D-50827 Köln GERMANY Tel: +49 221 995568-0 Fax: +49 221 995568-20

This warranty gives you specific legal rights. You may have other rights which vary from country to country. ©2011 Bushnell Outdoor Products

#### **Warnings and Notices**

#### **GPS System & Location Accuracy Notice:**

The Global Positioning System (GPS) is operated by the government of the United States, which is solely responsible for its accuracy and maintenance. The system is subject to changes which could affect the accuracy and performance of all GPS equipment. The inherent nature of the GPS system itself limits the accuracy of the distance indicated on the unit's display to within about ±3~5 meters (or yards) of the actual marked location.

#### **Warning:**

This device isintended as a supplemental handheld navigation aide only. The user assumes all responsibility associated with the use of this product. It must not be used for any purpose requiring precise measurement of location, direction, distance, velocity or topography. This device should not be used for any aircraft navigation applications.

#### **Vehicular Use Notice:**

Bushnell is committed to the safe and responsible enjoyment of the outdoors.

Do not use this product while driving. An accident can result in property damage, injury or death if the operator fails to practice prudent driving practices. It is the sole responsibility of the driver of any vehicle to operate the motor vehicle in a safe manner. Information from the GPS unit can distract the operator of a motor vehicle. It is unsafe to operate the controls of the GPS unit while operating a motor vehicle. If used in a motor vehicle, it must not be used by the operator of the motor vehicle. If it is used in a motor vehicle it must be mounted in a manner such that it does not distract the operator, does not interfere with the operator's field of view, and does not block or interfere with the air bags or other safety mechanisms of the motor vehicle. Windshields and car windows with integrated metallic materials, such as defrosters, or car window tinting films, can degrade GPS reception inside a car.

#### **Liability Notice:**

In no event shall Bushnell be liable for any incidental, special, indirect or consequential damages, whether resulting from the use, misuse, or inability to use this product or from defects in the product.

Some states do not allow the exclusion of incidental or consequential damages, so the above limitations may not apply to you.

#### **FCC Note:**

This equipment has been tested and found to comply with the limits for a Class B digital device, pursuant to Part 15 of the FCC Rules. These limits are designed to provide reasonable protection against harmful interference in a residential installation. This equipment generates, uses and can radiate radio frequency energy and, if not installed and used in accordance with the instructions, may cause harmful interference to radio communications. However, there is no guarantee that interference will not occur in a particular installation. If this equipment does cause harmful interference to radio or television reception, which can be determined by turning the equipment off and on, the user is encouraged to try to correct the interference by one or more of the following measures:

- · Reorient or relocate the receiving antenna.
- · Increase the separation between the equipment and receiver.
- · Connect the equipment into an outlet on a circuit different from that to which the receiver is connected.
- · Consult the dealer or an experienced radio/TV technician for help.

Shielded interface cable must be used with the equipment in order to comply with the limits for a digital device pursuant to Subpart B of Part 15 of FCC Rules.

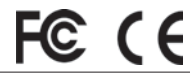

Adobe®,Air®, Copyright © 2011 Adobe Systems Incorporated. All rights reserved. Google™ Maps Copyright © 2011 Google. Windows® Copyright © 2011 Microsoft. Windows® is a registered trademark of Microsoft Corporation in the United States and other countries. All rights reserved. Mac®, Copyright © 2011 Apple Inc. Mac® is a registered trademark of Apple Inc. in the United States and other countries. All rights reserved. Third-party marks and brands are the property of their respective owners. All products, dates, and figures are preliminary and subject to change without notice.

**Français**

# **Guide d'affichage et de contrôle**

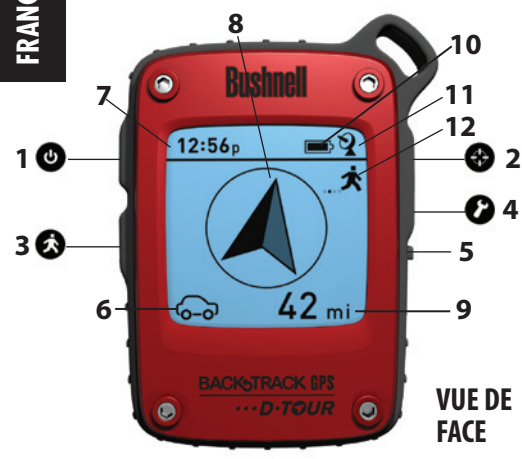

- **1. Touche MARCHE/ARRÊT**
- **2. Touche MÉMORISER**
- **3. Touche PARCOURS**
- **4. Touche RÉGLAGES**
- **5. Port USB**
- **6. Icône de mémorisation de l'emplacement** *(de 1 à 5)*
- **7. Heure locale**
	- **8. Direction vers l'emplacement**
- **9. Distance vers l'emplacement**
- **10. Indicateur de charge des piles**
- **11. Icône du verrouillage sur les satellites**
	- **12. Icône Parcours**

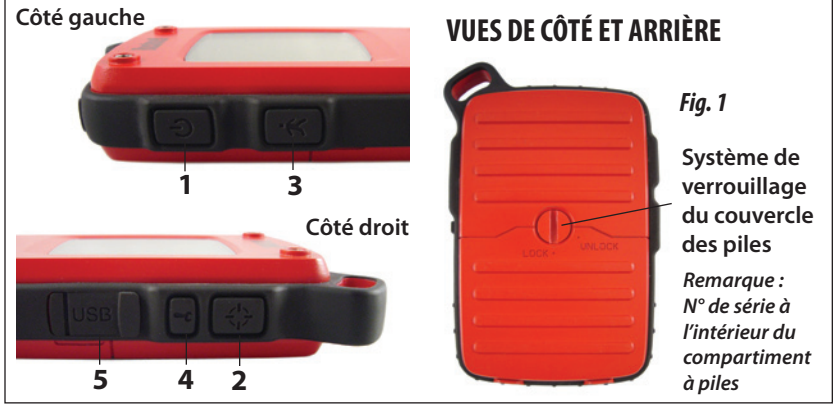

#### **CONFIGURATION DE BASE**

- • Ouvrez le couvercle des piles et insérez 3 piles AAA (*Fig. 1*). Notez le numéro de série situé à l'intérieur du compartiment, vous en aurez besoin plus tard pour enregistrer votre **D-Tour** en ligne. Fermez le couvercle.
- • Emmenez le D-Tour à l'extérieur. APPUYEZ SUR LA TOUCHE **MARCHE/ARRÊT** (**1**) (maintenez la touche enfoncée) jusqu'à ce que l'écran s'allume. Attendez le verrouillage du satellite GPS (l'icône cesse de clignoter) (**11**). Cela peut prendre quelques minutes après la première mise sous tension dans une nouvelle zone.
- • Appuyez sur **RÉGLAGES** (**4**). Appuyez sur **MÉMORISER** (**2**), puis appuyez sur **PARCOURS** (**3**) ou sur la touche **RÉGLAGES** pour régler l'heure locale (*Fig. 2*). *Remarque : Vous ne réglez que les heures, les minutes sont définies automatiquement grâce au signal GPS.*
- • Appuyez sur **MÉMORISER** pour revenir à l'écran de réglages. Pour régler l'heure, la distance ou la température (passage en format 24 h, distance en mètres, température en degrés Celsius), appuyez sur **RÉGLAGES** pour aller à la sélection puis appuyez sur **MÉMORISER** pour changer d'unité de mesure *(Fig. 3)*. Appuyez sur **MARCHE/ARRÊT** pour quitter l'écran de réglages.

#### **MÉMORISER/REVENIR vers un EMPLACEMENT**

- • Appuyez sur **MARCHE/ARRÊT** pour sélectionner l'une des cinq icônes d'emplacement (6) (maison, voiture, étoile, drapeau, cible). Quand vous êtes physiquement à l'emplacement que vous souhaitez mémoriser, maintenez la touche **MÉMORISER** appuyée pour enregistrer ce lieu dans la mémoire du D-Tour (l'affichage à l'écran change) *(Fig. 4)*. Vous pouvez éteindre le D-Tour (maintenez la touche **MARCHE/ARRÊT** appuyée) et vous déplacer.
- • Pour revenir au lieu que vous avez mémorisé, rallumer le D-Tour. Assurez-vous que l'icône que vous avez utilisée pour mémoriser l'emplacement apparaît (si tel n'est pas le cas, appuyez sur MARCHE/ARRÊT pour la sélectionner). L'écran indique la direction et la distance à parcourir avant de revenir à votre point de départ *(Fig. 5)*. Déplacez-vous dans le sens de la flèche et regardez la distance restante diminuer. Lorsque vous arrivez à destination, l'icône « Repère » clignote au centre de l'écran.

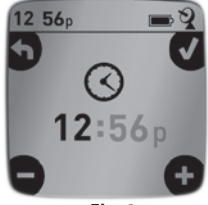

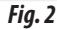

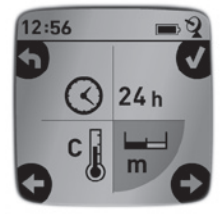

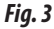

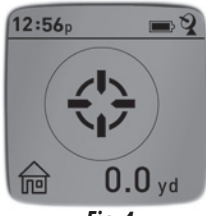

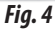

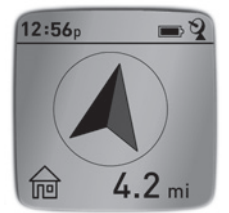

*Fig. 5*

### **MÉMORISER/REVENIR vers un EMPLACEMENT** *(suite)*

• Vous pouvez utiliser les cinq icônes pour repérer cinq emplacements différents de toute sorte (voiture, tente, zone touristique, etc.) Assurez-vous de sélectionner une icône différente pour sauvegarder chaque nouvel emplacement. Si vous maintenez la touche **MÉMORISER** appuyée alors qu'une icône de lieu utilisée auparavant est sélectionnée, la position qui était en mémoire sera remplacée par votre position actuelle.

#### **AUTRES ÉCRANS**

- • Appuyez sur **MARCHE/ARRÊT** à nouveau après l'écran de l'icône d'emplacement « cible » pour afficher la température et l'altitude de votre position actuelle *(Fig. 6)*.
- • Appuyez de nouveau sur **MARCHE/ARRÊT** pour afficher l'écran Boussole ; vous obtiendrez la latitude et la longitude de votre position actuelle. La boussole virtuelle vous indique le Nord ainsi que votre cap (la direction dans laquelle vous allez) en degrés *(Fig. 7)*.

#### **ARRÊT AUTOMATIQUE / RÉTROÉCLAIRAGE**

- • L'alimentation est automatiquement coupée après 10 minutes si aucune touche n'a été pressée (sauf en mode Parcours, voir ci-après). MAINTENEZ LA TOUCHE **MARCHE/ARRÊT** pour mettre l'appareil hors tension manuellement.
- • Appuyez brièvement sur la touche **MÉMORISER** pour activer le rétro-éclairage. Il s'éteint automatiquement après 30 secondes.

### **ÉTALONNAGE DE LA BOUSSOLE**

- • Pour garantir une précision directionnelle, placez le **D-Tour** en face de vous et faites-lui décrire un « huit » plusieurs fois pour étalonner à nouveau la boussole *(Fig. 8)*. Une vidéo pour l'étalonnage de la boussole est disponible à l'adresse: **http:// www.bushnell.com/products/gps/instruction-videos/**.
- • Pour de meilleurs résultats, nous vous conseillons de tenir le **D-Tour** horizontalement (non incliné) lors de son utilisation *(Fig. 9)*.

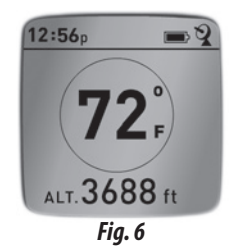

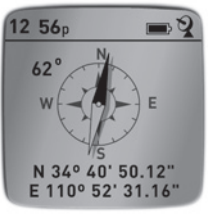

*Fig. 7*

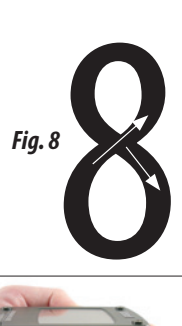

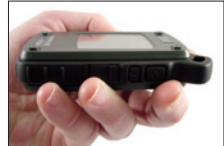

#### **ENREGISTREMENT D'UN NOUVEAU PARCOURS (TRAJET)**

- Pressez **PARCOURS** (3) pour entrer en mode Parcours. Maintenez la touche **PARCOURS** appuyée pour commencer l'enregistrement des données d'un nouveau trajet. A l'écran apparaît une icône de « randonneur » animée avec un affichage en temps réel de la distance parcourue et la vitesse moyenne au cours de votre itinéraire *(Fig. 10)*. Remarque : Laissez le **D-Tour**  ALLUMÉ pendant tout le trajet.
- • Pour arrêter l'enregistrement des données du trajet, maintenez la touche **PARCOURS** à nouveau appuyée.
- • Le **D-Tour** enregistre automatiquement les données qu'il recueille entre le moment où vous démarrez l'enregistrement de votre parcours et celui où vous l'arrêtez, y compris la date et l'heure du trajet, la distance totale parcourue, votre vitesse moyenne, et les changements d'altitude et de température.
- Appuyez sur la touche **PARCOURS** pour afficher la distance et la vitesse moyenne de votre dernier parcours, ainsi qu'un indicateur de mémoire restante (*% de la mémoire des données de parcours utilisée) (Fig. 11)*. Le **D-Tour** peut stocker jusqu'à 48 heures au total de données de parcours (cela peut concerner plusieurs parcours effectués sur des jours différents).

#### **AFFICHAGE DES DONNÉES DE PARCOURS**

Après l'enregistrement d'au moins un parcours, connecter le **D-Tour** à votre ordinateur vous permettra de visualiser le trajet parcouru sur l'un des 4 types de carte, visualiser un graphique des données enregistrées et partager votre parcours par e-mail ou via les réseaux sociaux. Pour obtenir le logiciel :

• Allez sur **http://backtrackdtour.com/** et suivez les instructions pour créer un compte (gratuit) et enregistrer votre **D-Tour**; téléchargez ensuite l'application *(Fig. 13, page suivante)*. Votre compte vous offre une sauvegarde en ligne pour toutes vos données de parcours. (*Le numéro de série se trouve à l'intérieur du compartiment à piles(Fig. 12)*).Une foisinscrit, vousserez redirigé vers un écran vous permettant de télécharger l'application **D-Tour** *(Fig. 14)* (*Adobe Air® est nécessaire ; ce logiciel sera installé automatiquement si vous ne l'avez pas déjà sur votre ordinateur*). Cliquez sur « Télécharger maintenant » puis sélectionnez « Ouvrir ». Un lien vous permettant de télécharger le logiciel vous sera également proposé dans votre e-mail de confirmation

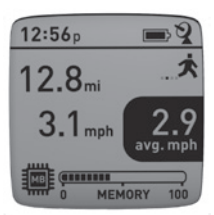

*Fig. 10*

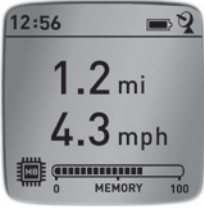

*Fig. 11*

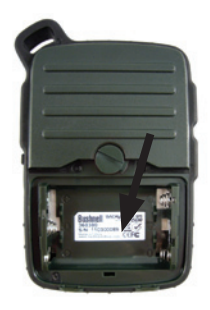

*Fig. 12*

#### **AFFICHAGE DES DONNÉES DE PARCOURS** *(suite)*

suite à la création de votre compte. Allumez le **D-Tour** et connectez-le au port USB de votre ordinateur en utilisant le câble fourni. Sur les PC équipés de Windows®, l'application doit s'ouvrir automatiquement (si tel n'est pas le cas, cliquez sur l'icône du bureau *(Fig. 15)*). *Remarque : si une fenêtre « Exécution automatique » apparaît lorsque vous connectez votre D-Tour, cliquez sur « Ouvrir le dossier pour afficher les fichiers », puis double-cliquez sur un fichier .btk. (données de parcours)*. Sur Mac®, double-cliquez sur l'icône « D-Tour » dans votre dossier Applications pour lancer l'application.

• Entrez le nom d'utilisateur (adresse e-mail) et le mot de passe utilisé lors de la création de votre compte, puis sélectionnez « CONNEXION » *(Fig. 16)*. Cela vous permettra d'enregistrer toutes vos données de parcours sur votre compte en ligne ; elles seront automatiquement sauvegardées et accessibles à partir de n'importe quel autre ordinateur (vous aurez juste besoin d'installer l'application D-Tour, voir plus loin le paragraphe « UTILISATION DE L'APPLICATION D-TOUR SUR D'AUTRES ORDINATEURS »).

#### **UTILISATION DE L'APPLICATION D-TOUR** *(Fig. 17)*

- • Après l'ouverture de l'application **D-Tour**, vous visualiserez un ou plusieurs dossiers gris sur la gauche *(a)* sous « Mes parcours téléchargés », chacun avec une date. Chaque dossier contient des informations concernant les parcours effectués dans une période de 24 heures.
- • Cliquez sur le dossier pour l'ouvrir et afficher chaque parcours *(b)* effectué à cette date (la durée de chaque parcours est basée sur la temps écoulé entre le début et la fin de l'enregistrement d'un nouveau parcours en maintenant la touche PARCOURS appuyée.
- • Le trajet emprunté pour chaque parcours est représenté par une ligne de couleur *(c)* sur une carte. Quatre types de cartes sont disponibles ; cliquez sur le nom d'un type de carte *(d)* pour changer la visualisation :

**CARTE,** une carte complète de type « carte routière » avec les noms des routes.

**SATELLITE,** une photo satellite de la zone.

**HYBRIDE,** une combinaison des deux premières cartes.

**TERRAIN,** une carte topographique avec les données altimétriques de la zone.

- • Le curseur d'agrandissement et le pavé fléché de position vous permettent de faire des zooms avant/arrière et de vous déplacer sur la carte *(e)*.
- • Cliquez sur le nom d'un parcours pour le mettre en surbrillance sur la carte. Vous pouvez cacher un parcours en cliquant sur l'icône « œil » situé à côté de son nom *(f)*.
- • Pour modifier le nom d'un dossier (par exemple, pour passer de la date par défaut à « Trek Canyon jour 1 »), faites un clic droit sur son nom. Vous pouvez aussi faire un clic droit sur un parcours à l'intérieur du dossier pour le renommer.

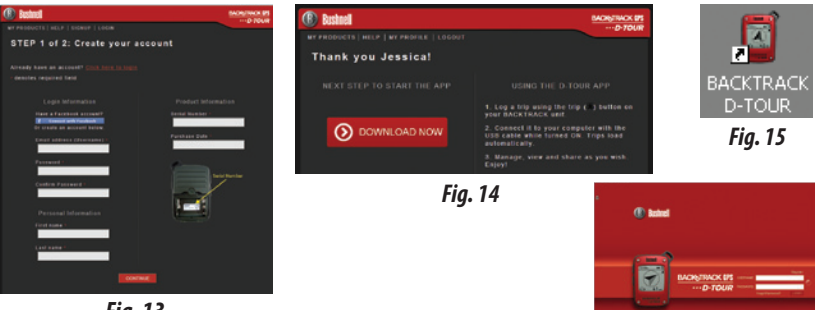

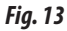

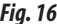

 $rac{GPS}{2}$ 

#### *Fig. 17 Fig. 16* AAA **BackTrack Bushnel BACKNTRACK DPS** D-TOUR **A EXPORT GURRENT MAP** LOGOUT ۲ *a* Map **Satellite** Hybrid Terrain *d* Hike back to camp 11/9 12:03p *b*  $9:47a$ Blood trail 11/9 *e* Camp to tree stand 11/9 5:42a *f c* ø û

#### **UTILISATION DE L'APPLICATION D-TOUR** *(Fig. 18)*

- • En cliquant sur la « Poignée » *(g)* en bas au centre de l'écran affichant la carte, vous ouvrirez un graphique indiquant l'altitude, la température et les données de vitesse concernant ce parcours. Vous pouvez utiliser les menus déroulants *(h)* pour modifier la présentation des données. Cette fonction est idéale pour les coureurs et les cyclistes qui veulent évaluer leurs performances au fil du temps sur un parcours d'entraînement.
- • Pour créer un nouveau dossier, cliquez sur l'icône plus (+) en bas à gauche *(i)*. Vous pouvez glisser-déplacer les parcours existants de leur dossier d'origine vers un nouveau dossier.
- • Pour supprimer un parcours ou un dossier complet, faites-le glisser vers l'icône Corbeille *(j)*.
- • Si vous souhaitez partager les détails de votre parcours, nous vous avons facilité la tâche. Il suffit de cliquer sur « Exporter la carte actuelle » *(k)* et de sélectionner une option (enregistrer sous ou partager).
- • L'option « Enregistrersous » vous permet d'exporter la carte actuelle sousla forme d'un fichier photo de type jpeg.
- • Lorsque vous avez fini d'utiliser l'application **D-Tour**, vous n'avez pas besoin de vous déconnecter, il vous suffit de fermer l'application *(l)*. Vos données de parcours sont automatiquement enregistrées dans votre compte.

#### **UTILISATION DE L'APPLICATION D-TOUR SUR D'AUTRES ORDINATEURS**

Si vous souhaitez accéder aux informations de vos parcours **D-Tour** depuis un autre ordinateur, il n'est pas nécessaire de créer un nouveau compte. Connectez-vous simplement à votre compte à l'adresse **http://backtrackdtour.com**, cliquez sur le lien de téléchargement et installez l'application.

#### **CONNEXION / MODIFICATION DU MOT DE PASSE**

Si vous vous déconnectez de l'application **D-Tour**, vous serez invité à vous connecter à nouveau la prochaine fois que vous la lancerez. Si vous oubliez votre mot de passe ou voulez le modifier, vous pouvez cliquer sur « Mot de passe oublié ? » sur l'écran de connexion de l'application *(Fig. 19)*. Vous pouvez également modifier votre mot de passe après vous être connecté à votre compte existant à l'adresse **http://backtrackdtour.com**. Cliquez sur « Mon profil » dans le menu en haut de l'écran *(Fig. 20)*.

#### **Veuillez lire les conditions d'utilisation de Google™ Maps à : http://maps.google.com/intl/fr/help/terms\_maps.html**

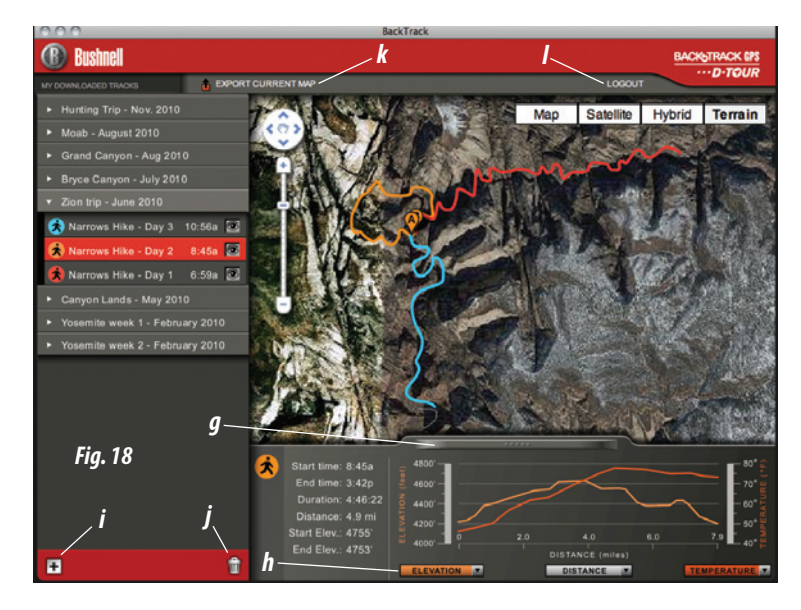

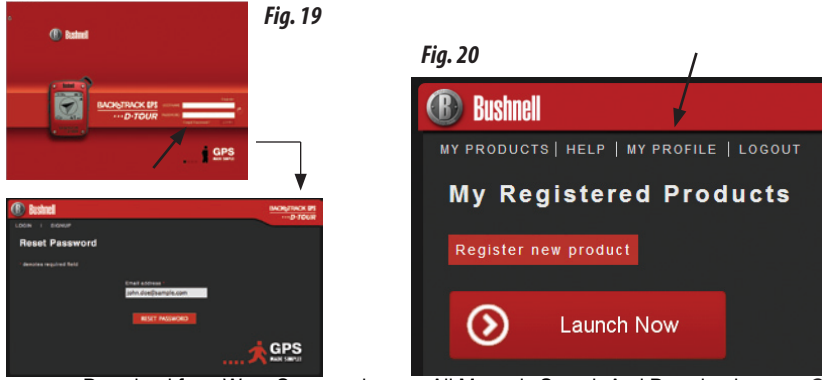

## **GARANTIE LIMITÉE de UNE ANNÉE**

Votre produit Bushnell® est garanti exempt de défauts de matériaux et de fabrication pendant une année après la date d'achat. Au cas où un défaut apparaîtrait sous cette garantie, nous nous réservons l'option de réparer ou de remplacer le produit, à condition de nous le renvover en port payé. La présente garantie ne couvre pas les dommages causés par une utilisation, une manipulation, une installation incorrecte(s) ou un entretien incorrect ou fourni par quelqu'un d'autre qu'un centre de réparation agréé par Bushnell.

Tout retour effectué dans le cadre de la présente garantie doit être accompagné des articles *indiqués ci-dessous :*

1) Un chèque ou mandat d'une somme de 10.00 \$ US pour couvrir les frais d'envoi et de manutention

2) Le nom et l'adresse pour le retour du produit

3) Une description du défaut constaté

4) La preuve de la date d'achat

5) Le produit doit être emballé soigneusement, dans un carton d'expédition solide, pour éviter qu'il ne soit endommagé durant le transport ; envoyez-le en port payé, à l'adresse indiquée ci-dessous :

#### **Aux États-Unis, envoyez à: Au CANADA, envoyez à:**

Bushnell Outdoor Products Bushnell Outdoor Products Attn.: Repairs **Communist Communist Communist Communist Communist Communist Communist Communist Communist Communist Communist Communist Communist Communist Communist Communist Communist Communist Communist Communist Commun** 9200 Cody **25A East Pearce Street, Unit 1** 

Overland Park, Kansas 66214 Richmond Hill, Ontario L4B 2M9

Pour les produits achetés en dehors des États-Unis et du Canada, veuillez contacter votre distributeur local pour tous renseignements concernant la garantie. En Europe, vous pouvez aussi contacter Bushnell au: Bushnell Germany GmbH

European Service Centre Mathias-Brüggen-Str. 80 D-50827 Köln GERMANY Tel: +49 221 995568-0 Fax: +49 221 995568-20

La présente garantie vous donne des droits légaux spécifiques. Vous pouvez avoir d'autres droits qui varient selon les pays. ©2011 Bushnell Outdoor Products Download from Www.Somanuals.com. All Manuals Search And Download.

#### **Avertissements et remarques**

#### **Système de navigation par satellite (GPS) & Remarque sur la précision de la localisation :**

Le système de navigation par satellite (GPS) est exploité par le gouvernement des Etats-Unis qui est seul responsable de l'exactitude de ses informations et de sa maintenance. Le système est susceptible de subir des modifications qui pourraient affecter la précision et les performances de tousles équipements GPS. La nature même du système GPS limite la précision de la distance indiquée sur l'écran du BackTrack à ±3~5 mètres (ou yards).

#### **Avertissement :**

Cet appareil est uniquement destiné à la navigation pédestre. L'utilisateur assume la responsabilité associée à l'utilisation de ce produit. Cet appareil ne doit pas être utilisé pour des applications nécessitant la mesure précise d'un emplacement, d'une direction, d'une distance, d'une vitesse ou pour des applications de topographie. Cet appareil ne doit pas être utilisé pour la navigation aérienne.

#### **Remarque concernant l'utilisation de cet appareil avec un véhicule :**

La vocation de Bushnell est de vous faire apprécier la nature en toute sécurité et en étant responsable.

N'utilisez pas ce produit pendant que vous conduisez. Un accident pourrait entraîner des dommages matériels, une blessure ou la mort si l'utilisateur ne fait pas preuve de suffisamment de prudence lorsqu'il conduit. Le conducteur du véhicule est seul responsable de la conduite de son véhicule. Les informations données par le GPS peuvent distraire le conducteur d'un véhicule motorisé. Il n'est pas prudent de manipuler l'appareil GPS pendant la conduite. Lorsqu'il est utilisé dans un véhicule motorisé, l'appareil ne doit pas être utilisé par le conducteur du véhicule. Lorsqu'il est utilisé dans un véhicule motorisé, l'appareil doit être fixé de manière à ne pas distraire le conducteur, ne passe trouver dansle champ de vision du conducteur et ne pas se trouver sur la trajectoire des airbags ou autres dispositifs de sécurité du véhicule. Les pare-brises et les vitres de voiture avec des matériaux métalliques intégrés, tels que les dégivreurs, ou les films de coloration pour vitre, peuvent dégrader la réception du GPS à l'intérieur de la voiture.

#### **Responsabilité :**

La responsabilité de Bushnell ne saurait en aucun cas être mise en cause en cas de dommages accidentels, particuliers ou immatériels résultant de l'utilisation, d'une mauvaise utilisation ou de l'incapacité à utiliser ce produit ou des défauts de ce produit.

Certains Etats n'autorisent pas l'exclusion des dommages accessoires ou immatériels ; les limitations décrites ci-dessus peuvent donc ne pas vous concerner.

#### **Traitement des déchets d'équipements électriques et électroniques** *(En vigueur dans l'Union européenne et autres pays européens ayant des systèmes de collecte des déchets séparés)*

Cet équipement contient des composants électriques et/ou électroniques et par conséquent ne doit pas être éliminé en fin de vie avec les autres déchets ménagers. Vous devez au contraire vous débarasser de ce produit afin qu'il soit recyclé aux points de collecte respectifs fournis par les communautés locales. Pour vous, ceci est sans frais.

Si l'équipement contient des piles amovibles (rechargeables), celles-ci doivent également être retirées de l'équipement et, si nécessaire, être éliminées à leur tour conformément aux règlements en vigueur (voir également les commentaires respectifs dans la notice d'utilisation de ce produit).

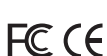

De plus amples renseignements à ce sujet sont disponibles auprès de votre mairie, votre compagnie de ramassage d'ordures locale, ou dans le magasin où vous avez acheté cet équipement.

Adobe ®, Air ®, Copyright © Adobe Systems Incorporated 2011. Tous droits réservés. Windows ® Copyright © 2011 Microsoft. Windows ® est une marque déposée de Microsoft Corporation aux États-Unis et dans d'autres pays. Tous droits réservés. Mac ®, Copyright © 2011 Apple Inc Mac ® est une marque déposée de Apple Inc aux Etats-Unis et d'autres pays. Tous droits réservés. Marques de tiers et marques sont la propriété de leurs propriétaires respectifs. Tous les produits, les dates et les chiffres sont préliminaires et sujettes à changement sans préavis. Google est une marque déposée de Google, Inc.

# **Guía de control y visualización**

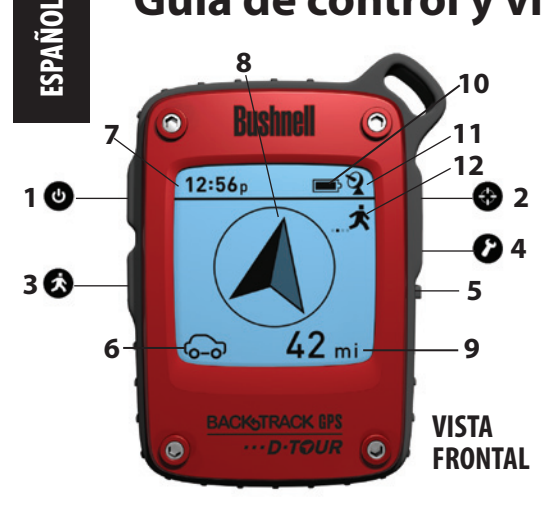

- **1. Botón de ENCENDIDO**
- **2. Botón MARCA**
- **3. Botón RECORRIDO**
- **4. Botón CONFIGURACIÓN**
- **5. Puerto USB**
- **6. Icono de Memoria de posición (1 de 5)**
- **7. Hora local**
	- **8. Dirección a la posición marcada**
	- **9. Distancia a la posición marcada**
	- **10. Indicador de nivel de batería**
- **11. Icono de satélite sincronizado**
- **12. Icono de Recorrido**

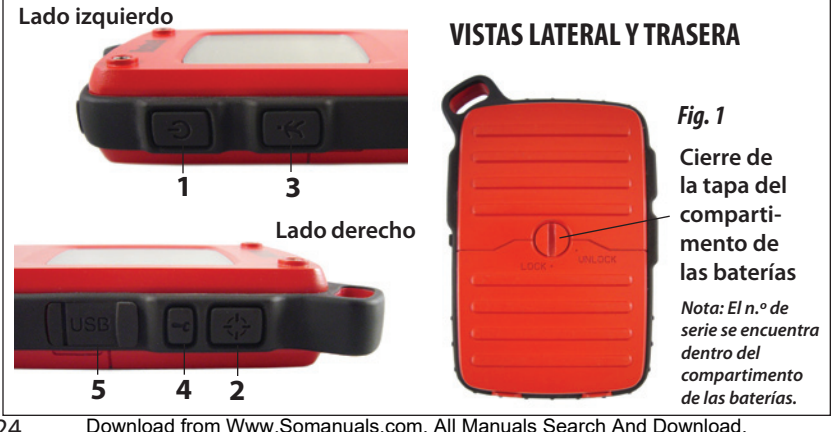

#### **CONFIGURACIÓN BÁSICA**

- • Abra la tapa de las baterías e inserte tres baterías AAA *(Fig. 1, pág. 24)*. Anote el n.º de serie del interior: lo necesitará más tarde para registrar su **D-Tour** en línea. Cierre la tapa.
- • Salga al aire libre. APRIETE **BOTÓN ENCENDIDO** (**1**) (mantenga el botón pulsado) hasta que se encienda la pantalla. Espere la sincronización del satélite GPS (el icono deja de destellar) (**11**). Esto puede tardar unos minutos después del primer encendido en una zona nueva.
- • Pulse **CONFIGURACIÓN** (**4**). Pulse **MARCA** (2) y después el botón **RECORRIDO** (3) o **CONFIGURACIÓN** para fijar la hora de su zona *(Fig. 2)*.
- • Pulse **MARCA** para volver a la pantalla de Configuración Para fijar las unidades del reloj, la distancia o la temperatura (cambiar a 24 H, metros o ºC), pulse **CONFIGURACIÓN** para seleccionar y **MARCA** para cambiar entre los ajustes *(Fig. 3)*. Pulse **BOTÓN ENCENDIDO** para salir de la pantalla de configuración.

#### **MARCAR una POSICIÓN / VOLVER a ella**

- • Pulse **BOTÓN ENCENDIDO** para seleccionar uno de los cinco iconos de Posición (**6**) (Hogar, Coche, Estrella, Bandera, Objetivo). Estando en la posición que desea marcar, MANTENGA PULSADO **MARCA** para guardar la posición en la memoria del **D-Tour** (la pantalla cambiará tal como se muestra) *(Fig. 4)*. Ahora puede apagar el aparato (MANTENGA PULSADO **BOTÓN ENCENDIDO**) y abandonar la posición.
- • Para volver a la posición que marcó, encienda el **D-Tour**. Compruebe que se muestra el mismo icono que utilizó para marcar la posición (si no es así, pulse **BOTÓN ENCENDIDO** para seleccionarlo). La pantalla indica la dirección y distancia de regreso a la posición *(Fig. 5)*. Desplácese en la dirección de la flecha y verá cómo se reduce la distancia. Cuando llegue a la posición, el icono "Marca" destellará en el centro de la pantalla.

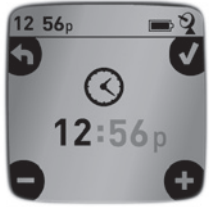

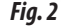

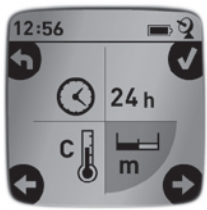

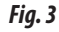

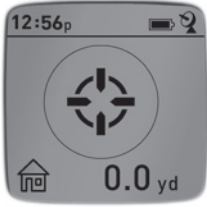

*Fig. 4*

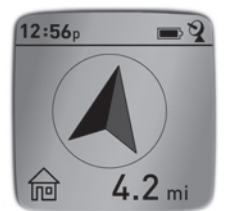

## **MARCAR una POSICIÓN / VOLVER a ella**

• Puede utilizar los cinco iconos para marcar cinco posiciones de cualquier tipo (su coche, tienda de campaña, paisaje, etc.). Recuerde seleccionar un icono distinto para guardar cada posición nueva. Si presiona **MARCA** con el último icono de Posición utilizado aún seleccionado, sustituirá la posición anterior por la actual.

### **OTRAS PANTALLAS**

- • Pulse **BOTÓN ENCENDIDO** de nuevo después de la pantalla del icono de posición "Objetivo" para ver la temperatura y altitud de su posición actual *(Fig. 6)*.
- • Pulse **BOTÓN ENCENDIDO** de nuevo para ver la pantalla de Brújula, que indica la latitud y longitud de su posición actual, y una pantalla de brújula digital que incluye su orientación (dirección de desplazamiento) en grados *(Fig. 7)*.

## **APAGADO AUTOMÁTICO/RETROILUMINACIÓN**

- • La corriente se apaga automáticamente después de cinco minutos sin pulsar ningún botón (excepto en modo Recorrido, explicado a continuación). MANTENGA **PULSADO** ENCENDIDO para apagar la unidad manualmente.
- • Pulse el botón **MARCA** para encender la retroiluminación de la pantalla. Se apagará automáticamente al cabo de 30 segundos.

## **CALIBRACIÓN DE LA BRÚJULA**

- • Para asegurar la precisión de dirección, sujete el **D-Tour**  delante de usted y desplácelo "haciendo un ocho" varias veces para recalibrar la brújula *(Fig. 8)*. Dispone de un vídeo sobre la calibración de brújulas en: http://www.bushnell. com/products/gps/instruction-videos/.
- Para conseguir los mejores resultados, recomendamos sujetar el **D-Tour** en posición horizontal (sin inclinar) mientras lo usa *(Fig. 9)*.

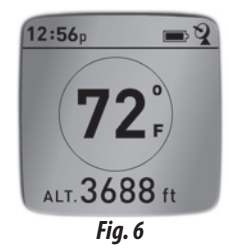

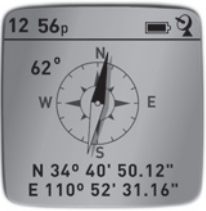

*Fig. 7*

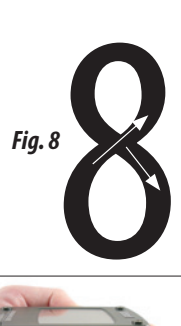

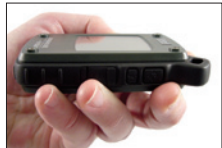

*Fig. 9*

#### **GRABACIÓN DE UN NUEVO RECORRIDO (RUTA)**

- • Pulse **RECORRIDO** (**3**) para entrar en modo de Recorrido. MANTENGA PULSADO el botón **RECORRIDO** para empezar a grabar los datos de un nuevo recorrido. La pantalla muestra un icono de "caminante" en movimiento, junto con las lecturas actualizadas de la distancia recorrida y la velocidad media del recorrido *(Fig. 10)*. Nota: Mantenga el **D-Tour**  ENCENDIDO durante su viaje.
- • Para dejar de grabar los datos de recorrido, vuelva a MANTENER PULSADO el botón **RECORRIDO**.
- • El **D-Tour** guarda automáticamente los datos que obtiene entre el momento en que empieza y termina de grabar su recorrido, incluidos la fecha y hora del recorrido, la distancia total viajada, la velocidad media y los cambios de altitud y temperatura.
- • Pulse el botón **RECORRIDO** para ver la distancia y velocidad media de su último recorrido, junto con un indicador de la memoria restante (*% de la memoria de datos de recorrido usada*) *(Fig. 11)*. El **D-Tour** puede almacenar hasta 48 horas de datos de recorrido en total (pueden ser varios recorridos de distintos días).

#### **VISUALIZACIÓN DE LOS DATOS DE RECORRIDO**

Después de grabar como mínimo un recorrido, si conecta el **D-Tour** a un ordenador podrá ver el recorrido que realizó en uno de los cuatro tipos de mapa disponibles, ver un gráfico con los datos del recorrido y compartir su recorrido por correo electrónico o en las redes sociales. Para obtener el software:

• Vaya a **http://backtrackdtour.com** y siga las instrucciones para crear una cuenta (gratuita) y registrar su **D-Tour**, y descargue el app de software (*Fig. 13*, *página siguiente*). Su cuenta le proporciona una copia de seguridad en línea de todos sus datos de recorridos. (*El número de serie se encuentra dentro del compartimento de las baterías - (Fig. 12)*). Después de registrarse, aparecerá una pantalla para descargar la aplicación D-Tour *(Fig. 14)* (*es necesario disponer de Adobe Air®, si su ordenador no lo tiene, se instalará automáticamente*). Pulse"Download Now"(descargar ahora)

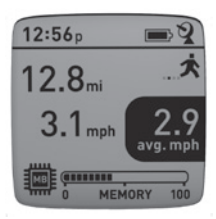

*Fig. 10*

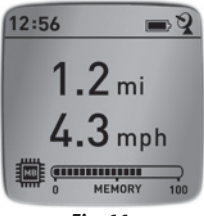

*Fig. 11*

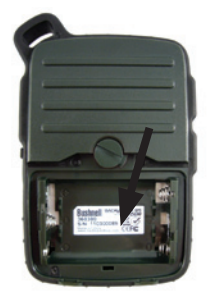

*Fig. 12*

#### **VISUALIZACIÓN DE LOS DATOS DE RECORRIDO**

y después seleccione "Open"(abrir). En su correo electrónico de confirmación también hay un enlace para descargar el software. Encienda el **D-Tour** y conecte su puerto USB a su ordenador con el cable USB incluido. En PC con Windows®, el app debe abrirse automáticamente (en caso contrario, pulse el icono del escritorio *(Fig. 15)*). *Nota: Si al conectar el D-Tour aparece una ventana emergente de "Reproducción automática" de Windows, pulse en "Abrir la carpeta para ver los archivos" y pulse dos veces sobre un archivo .btk (datos de recorrido*). En Mac®, pulse dos veces sobre el icono "D-Tour" de su carpeta Aplicaciones para lanzar la aplicación.

• Escriba el Nombre de usuario (dirección de correo electrónico) y la Contraseña que utilizó al configurar su cuenta y seleccione "LOGIN" (inicio de sesión) *(Fig. 16)*. Esto permitirá guardar los datos de sus recorridos en su cuenta en línea, donde quedarán como copia de seguridad y podrá acceder a ellos desde cualquier ordenador.

#### **UTILIZACIÓN DEL APP D-TOUR** *(Fig. 17)*

- • Después de abrir el app **D-Tour**, verá una o varias carpetas grises a la izquierda *(a)* debajo de "My Downloaded Tracks"(Mis recorridos descargados), cada una etiquetada con una fecha. Cada carpeta contiene información sobre los recorridos realizados en un período de 24 horas.
- • Pulse en la carpeta para abrirla y ver los distintos recorridos *(b)* realizados esa fecha (la duración de cada recorrido se basa en el tiempo transcurrido entre el inicio y el final de la grabación de un nuevo recorrido cuando mantuvo pulsado el botón RECORRIDO).
- • La ruta realizada en cada recorrido se muestra como una línea de color *(c)* en un mapa. Dispone de cuatro tipos de mapa: pulse sobre el nombre de un tipo de mapa *(d)* para cambiar la vista:

**MAPA:** Vista tipo "mapa de carreteras", con los nombres de las carreteras.

**SATÉLITE:** Una fotos aérea de la zona.

**HÍBRIDO:** Una combinación de los dos primeros mapas.

**TERRENO:** Este es un mapa topográfico que muestra los datos de elevación de la zona.

- • La barra deslizante de zoom y la flecha de posición le permiten ampliar/reducir y desplazarse por el mapa *(e)*.
- • Pulse sobre el nombre de un recorrido para resaltarlo en el mapa. Puede ocultar cualquier recorrido pulsando en el icono "ojo"situado junto a su nombre *(f)*.
- • Para cambiar el nombre de una carpeta (del predeterminado, la fecha, a algo como "Primer día de excursión por el desfiladero"), pulse sobre su nombre con el botón derecho del ratón. También puede pulsar con el botón derecho sobre un recorrido de
- 28 la cerpeta para 6 ambiarle se mambine.com. All Manuals Search And Download.

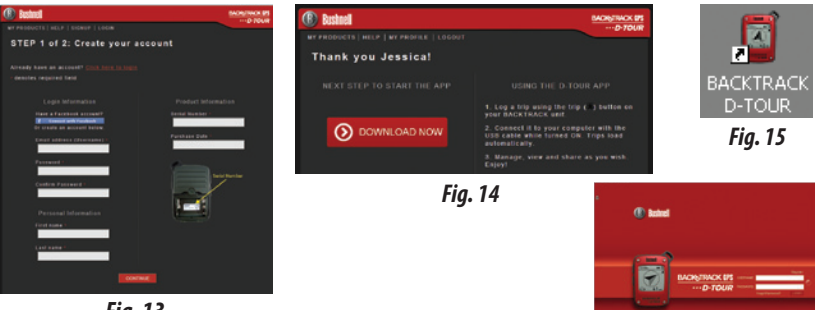

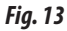

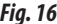

 $rac{GPS}{2}$ 

#### *Fig. 17 Fig. 16* AAA **BackTrack Bushnel BACKNTRACK DPS** D-TOUR **A EXPORT GURRENT MAP** LOGOUT ۲ *a* Map **Satellite** Hybrid Terrain *d* Hike back to camp 11/9 12:03p *b*  $9:47a$ Blood trail 11/9 *e* Camp to tree stand 11/9 5:42a *f c* ø û

#### **UTILIZACIÓN DEL APP D-TOUR** *(Fig. 18)*

- • Si pulsa sobre el "asa" *(g)* de la parte central inferior de la pantalla del mapa se abrirá un gráfico emergente que mostrará los datos de altitud, temperatura y velocidad del recorrido. Puede utilizar los pulsadores *(h)* para cambiar la forma de mostrar los datos. Esta característica resulta ideal para corredores y ciclistas que quieren realizar un seguimiento de sus prestaciones en un recorrido de entrenamiento a lo largo del tiempo.
- • Para crear una carpeta nueva pulse sobre el icono más (+) de la parte inferior izquierda (i). Los recorridos existentes pueden arrastrarse de su carpeta original a otra nueva.
- • Para suprimir un recorrido o carpeta de recorridos, arrástrelos al icono de papelera *(j)*.
- • Si desea compartir los detalles de sus recorridos, se lo hemos puesto fácil. Simplemente pulse en "Export Current Map" (exportar mapa actual) *(k)* y seleccione una opción de guardar o compartir.
- • La opción "Save As" (guardar como) le permite exportar la vista de mapa actual como foto .jpg.
- • Cuando termine de utilizar la aplicación **D-Tour** no necesita cerrar la sesión, basta con cerrar la aplicación *(l)*. Sus datos de recorrido se guardarán automáticamente en su cuenta.

#### **UTILIZACIÓN DEL APP D-TOUR EN OTROS ORDENADORES**

Si desea acceder a la información de sus recorridos con **D-Tour** desde otro ordenador, no es necesario que cree una nueva cuenta. Basta que inicie una sesión en su cuenta en **http:// backtrackdtour.com** pulse el enlace de descarga e instale el app.

#### **INICIO DE SESIÓN / CAMBIO DE CONTRASEÑA**

ISi finalizó la sesión de la aplicación **D-Tour**, la siguiente vez que lance la aplicación se le pedirá que inicie la sesión. Si olvidó su contraseña o quiere cambiarla, puede pulsar en el enlace "Forgot Password?" (¿olvidó su contraseña?) de la pantalla de inicio de sesión de la aplicación *(Fig. 19)*. También puede cambiar su contraseña después de iniciar la sesión en su cuenta existente en **http://backtrackdtour.com**. Pulse en"My Profile"(mi perfil) del menú de la parte superior de la pantalla *(Fig. 20)*.

#### **Lea los términos de servicio de Google™ Maps en: http://maps.google.com/intl/es/help/terms\_maps.html**

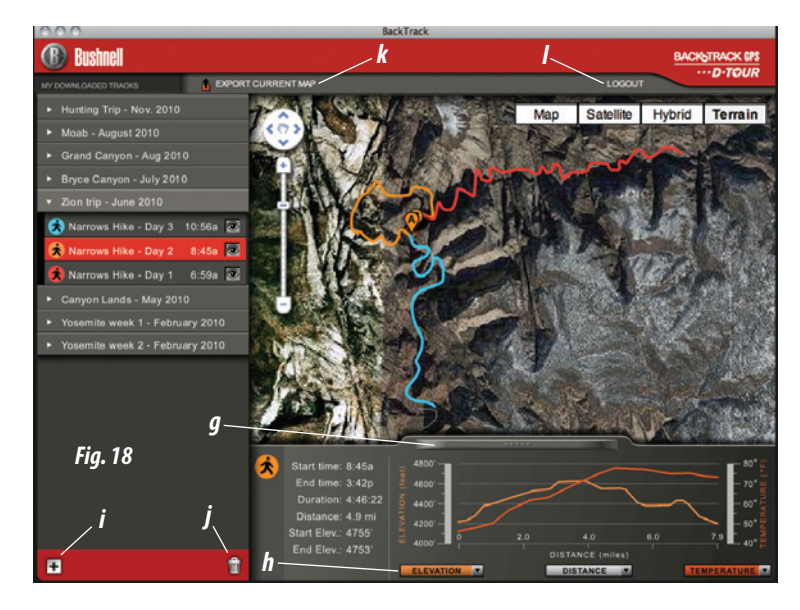

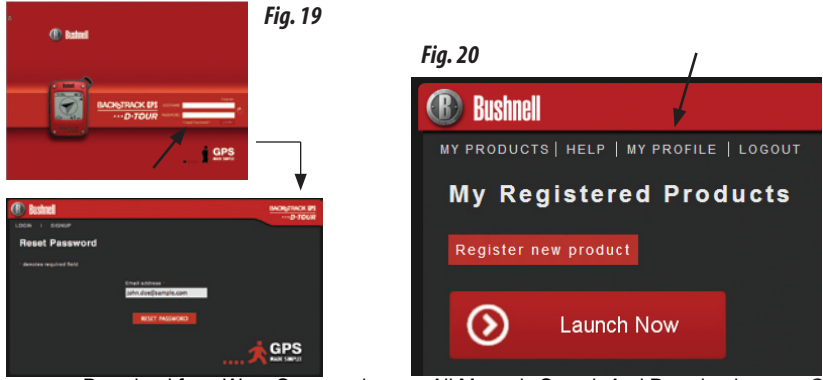

## **GARANTÍA LIMITADA de UN AÑO**

Su producto Bushnell® está garantizado contra defectos de materiales y fabricación durante un año después de la fecha de compra. En caso de defectos bajo esta garantía, nosotros, a nuestra opción, repararemos o sustituiremos el producto siempre que lo devuelva con portes pagados. Esta garantía no cubre defectos causados por el uso indebido, ni por un manejo, instalación o mantenimiento realizados por alguien que no sea un departamento de servicio autorizado de Bushnell.

*Cualquier envío que se haga bajo esta garantía deberá ir acompañado por lo siguiente:*

1) Un cheque/giro postal por la cantidad de 10 dólares para cubrir los gastos postales y de manejo.

2) Nombre y dirección donde quiere que se le envíe el producto.

- 3) Una explicación del defecto.
- 4) Una prueba de la fecha de compra.

5) El producto debe empaquetarse bien en una caja resistente para evitar que se dañe durante el transporte, con los portes prepagados a la direcci, Ûn que se muestra a continuación:

Attn.: Repairs **Communist Communist Communist Communist Communist Communist Communist Communist Communist Communist Communist Communist Communist Communist Communist Communist Communist Communist Communist Communist Commun** 

#### **En EE.UU. enviar a: CANADÁ** enviar a:

Bushnell Outdoor Products **Bushnell Outdoor Products** 9200 Cody **25A East Pearce Street, Unit 1** Overland Park, Kansas 66214 Richmond Hill, Ontario L4B 2M9

En el caso de productos comprados fuera de Estados Unidos o Canadá, póngase en contacto con su distribuidor local para que le den la información pertinente sobre la garantía. En Europa también puede ponerse en contacto con Bushnell en:

> **Bushnell Germany GmbH** European Service Centre Mathias-Brüggen-Str. 80 D-50827 Köln GERMANY Tel: +49 221 995568-0 Fax: +49 221 995568-20

Esta garantía le ofrece derechos legales específicos. Puede que tenga otros derechos que varían de un país a otro. ©2011 Bushnell Outdoor Products Download from Www.Somanuals.com. All Manuals Search And Download.

#### **Advertencias y Avisos**

#### **Aviso sobre la Precisión del Sistema GPS y de los Datos del Mapa:**

El Sistema de Posicionamiento Global (GPS, por sus siglas en inglés) es administrado por el gobierno de los Estados Unidos, que es el único responsable de su exactitud y mantenimiento. El sistema está sujeto a cambios que podrían afectar la precisión y el desempeño de todos los equipos GPS. La propia naturaleza del sistema GPS limita la precisión de la distancia indicada en el visualizador del BackTrack dentro de una variación de aproximadamente ±3~5 metros(o yardas) con respecto a la ubicación real marcada.

#### **Advertencia:**

Este dispositivo está destinado a ser sólo una ayuda adicional portátil para la navegación. El usuario asume toda la responsabilidad asociada al uso de este producto. No debe ser usado para un fin que requiera una medición exacta de la ubicación, dirección, distancia, velocidad o topografía. Este dispositivo no debe ser usado para aplicaciones de navegación en aeronaves.

#### **Aviso sobre el Uso Vehicular:**

Bushnell está empeñada en lograr un esparcimiento seguro y responsable al aire libre.

No utilice este producto mientras conduzca un vehículo. Si la persona que lo conduce no cumple con las prácticas de manejo prudentes, podría producirse un accidente que dé como resultado daños en la propiedad, lesiones o la muerte. Conducir el vehículo motorizado en forma segura es exclusiva responsabilidad del conductor de cualquier vehículo. La información que brinda la unidad del GPS puede distraer a la persona que conduce el vehículo motorizado. No es seguro accionar los controles de la unidad del GPS mientras se conduce un vehículo motorizado. Si se lo emplea en un vehículo motorizado, no debe ser usado por quien conduce dicho vehículo. Si se lo utiliza en un vehículo motorizado, deberá estar colocado de manera tal de no distraer al conductor, de no interferir con el campo visual de éste y de no bloquear o interferir con los air bags(bolsas de aire) u otros mecanismos de seguridad del vehículo motorizado. Los parabrisas y las ventanillas de vehículos con materiales metálicos integrados -tales como desempañadores- o los vidrios polarizados para ventillas de vehículos pueden degradar la recepción del GPS en el interior de un vehículo.

#### **Aviso sobre la Responsabilidad:**

Bajo ninguna circunstancia será Bushnell responsable por cualquier daño accidental, especial, indirecto o directo, ya sea como resultado del uso, mal uso o de la incapacidad para usar este producto o bien como resultado de defectos en el producto. Algunos estados no permiten la exclusión de los daños accidentales o directos; por lo tanto, es posible que las limitaciones anteriores no se apliquen en su caso.

#### **Eliminación de equipos eléctricos y electrónicos**

*(Aplicable en la UE y otros países europeos con sistemas de recogida separada)*

Este equipo contiene elementos eléctricos o electrónicos y por tanto no debe eliminarse con los residuos domésticos normales. En cambio, debe eliminarse en los correspondientes puntos de recogida para reciclaje previstos por las comunidades. Para usted resultará gratuito.

Si el equipo incorpora baterías intercambiables (recargables), estas también deben retirarse antes y, si es necesario, eliminarlas de acuerdo con las regulaciones correspondientes (consulte también los comentarios al efecto de las instrucciones de estas unidades).

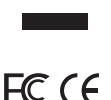

La administración de su comunidad, su empresa local de recogida o la tienda en la que adquirió este equipo pueden proporcionarle información adicional sobre este tema

Adobe ®, Air ®, Copyright © 2011 Adobe Systems Incorporated. Todos los derechos reservados. Windows ® © Copyright 2011 de Microsoft. Windows ® es una marca comercial registrada de Microsoft Corporation en los Estados Unidos y otros países. Todos los derechos reservados. Mac ®, Copyright © 2011 Apple Inc. Mac ® es una marca comercial registrada de Apple Inc. en los Estados Unidos y otros países. Todos los derechos reservados. Marcas de terceros y las marcas mencionadas son propiedad de sus respectivos dueños. Todos los productos, fechas y cifras son preliminares y están sujetas a cambios sin previo aviso. Google es la marca registrada de Google, Inc.

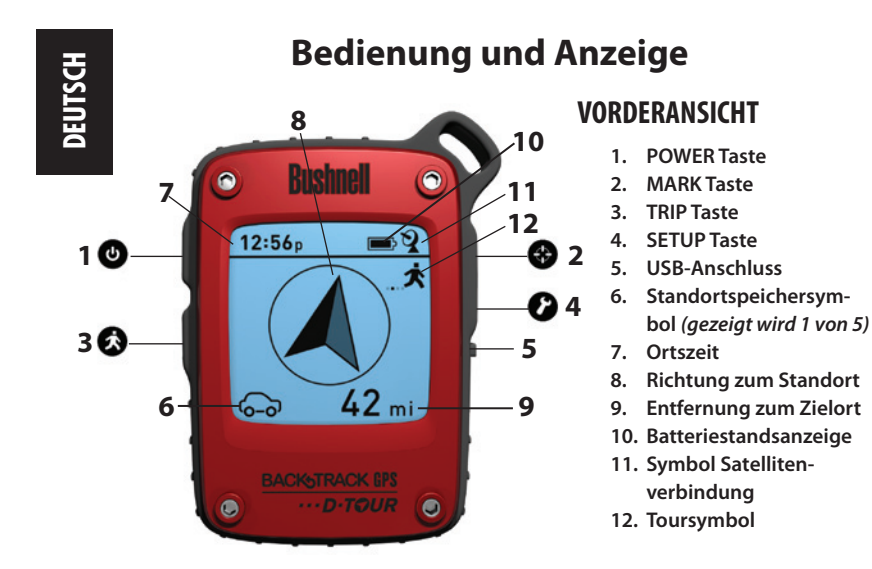

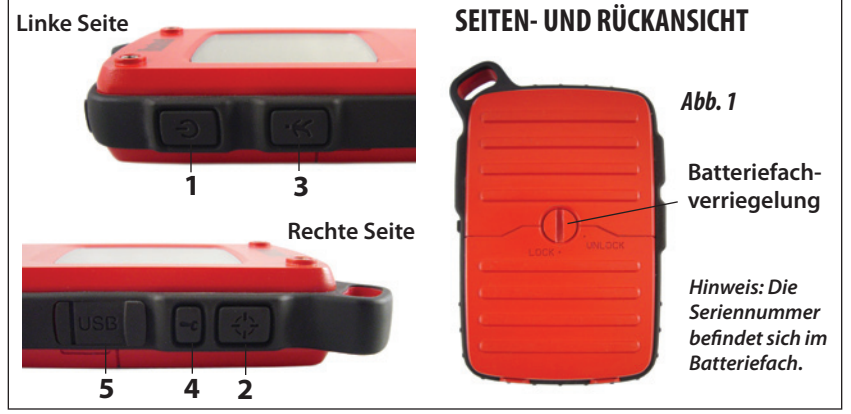

#### **INBETRIEBNAHME**

- • Öffnen Sie das Batteriefach und legen Sie 3 AAA-Batterien ein *(Abb. 1, S. 34)*. Notieren Sie sich die Seriennummer – Sie brauchen sie später, um Ihr **D-Tour** online zu registrieren. Schließen Sie das Fach.
- • Gehen Sie ins Freie. Halten Sie **POWER** (**1**) gedrückt, bis sich das Display einschaltet. Warten Sie auf GPS-Satellitenempfang (Symbol hört auf zu blinken) (**11**). Nach dem ersten Einschalten in einer neuen Region kann dies einige Minuten dauern.
- • Drücken Sie **SETUP** (**4**). Drücken Sie **MARK** (**2**) und dann die **TRIP** (**3**) oder **SETUP** Taste**,** um die Uhrzeit der Region einzustellen *(Abb. 2)*.
- Drücken Sie MARK, um zum Einrichtungsbildschirm zurückzukehren. Zum Einstellen der Einheiten für Uhr, Entfernung oder Temperatur (Wechsel zu 24 Stunden, Meter, Celsius) drücken Sie zur Auswahl **SETUP** und schalten Sie dann mit **MARK** zwischen den Einstellungen um *(Abb. 3)*. Drücken Sie zum Beenden des Einrichtungsmenü **POWER**.

#### **Eine POSITION MARKIEREN/zu einer POSITION ZURÜCKKEHREN**

- • Drücken Sie **POWER**, um eins von fünf Standortsymbolen auszuwählen (**6**) (Zu Hause, Auto, Stern, Flagge, Ziel). Halten Sie **MARK** gedrückt, während Sie an dem Standort stehen, den Sie markieren wollen, um ihn im Speicher des D-Tour abzulegen (das Display ändert sich wie dargestellt) *(Abb. 4)*. Jetzt können Sie das Gerät ausschalten (**POWER** gedrückt halten), und den Standort verlassen.
- • Um zum markierten Standort zurückzukehren, schalten Sie zunächst das D-Tour ein. Achten Sie darauf, dass dasselbe Symbol angezeigt wird, das Sie zum Markieren des Standorts benutzt haben (wenn nicht, muss es mit **POWER** ausgewählt werden). Das Display zeigt die Richtung und die Entfernung zum Standort zurück an *(Abb. 5)*. Wenn Sie in Richtung des Pfeils gehen, stellen Sie fest, dass die Entfernung abnimmt. Wird der Standort erreicht, blinkt das Symbol "Markierung" in der Mitte des Displays. *Abb. 5* Download from Www.Somanuals.com. All Manuals Search And Download.

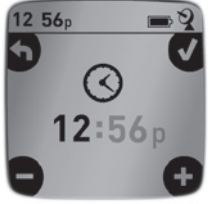

*Abb. 2*

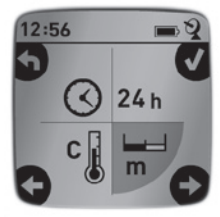

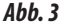

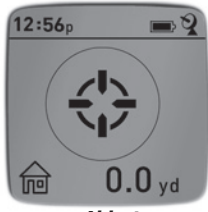

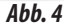

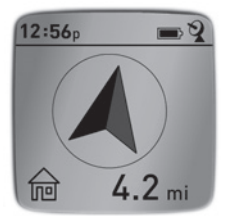

#### **Eine POSITION MARKIEREN/zu einer POSITION ZURÜCKKEHREN**

• Mit den fünf Symbolen können fünf beliebige, unterschiedliche Standorte markiert werden (Auto, Zelt, landschaftlich reizvollerOrt usw.) Zum Speichern eines neuen Standorts sollte ein anderes Symbol gewählt werden. Wenn Sie **MARK** mit einem zuvor verwendeten Positionssymbol gedrückt halten, wird die gespeicherte Position durch Ihren aktuellen Standort ersetzt.

#### **WEITERE ANZEIGEN**

- Drücken Sie nach dem "Ziel"-Standortsymbolbildschirm erneut **POWER**, um die Temperatur und die Höhe Ihres aktuellen Standorts aufzurufen *(Abb. 6)*.
- • Drücken Sie noch einmal **POWER**, um den Kompass-Bildschirm aufzurufen, der Breiten- und Längengrad Ihres aktuellen Standorts wird anzeigt, sowie eine digitale Kompassanzeige, die Ihre Bewegungsrichtung in Grad angibt *(Abb. 7)*.

#### **AUTOMATISCHES ABSCHALTEN / HINTERGRUNDBELEUCHTUNG**

- Das Gerät schaltet sich, wenn keine Tasten gedrückt werden, nach 10 Minuten automatisch ab (außer im nachfolgend beschriebenen TOUR-Modus). Halten Sie **POWER** gedrückt, um das Gerät manuell auszuschalten. .
- • Drücken Sie die Taste **MARK**, um die Hintergrundbeleuchtung des Displays einzuschalten. Nach 30 Sekunden erlischt sie automatisch.

#### **KOMPASSKALIBRIERUNG**

- • Um die Genauigkeit sicherzustellen, halten Sie das **D-Tour** vor sich und schwenken Sie es mehrmals in einem Schleifenmuster in Form einer 8, um den Kompass neu zu kalibrieren *(Abb. 8)*. Ein Video zur Kompasskalibrierung finden Sie unter: **http://www.bushnell.com/products/gps/ instruction-videos/**.
- • Für ein optimales Ergebnis empfehlen wir, das **D-Tour** bei der Benutzung in einer horizontalen (nicht geneigten) Position

 $12:56<sub>D</sub>$  $72^{\degree}$ ALT. 3688 ft *Abb. 6*

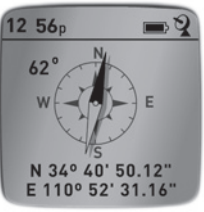

*Abb. 7*

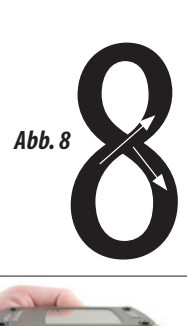

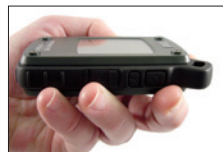

*Abb. 9*

36 zu **Indten 64d brom** Www.Somanuals.com. All Manuals Search And Download.

#### **AUFZEICHNUNG EINER NEUEN TOUR (ROUTE)**

- • Drücken Sie **TRIP** (**3**), um den Tourmodus aufzurufen. **TRIP** HALTEN, um mit dem Aufzeichnen neuer Tourdaten zu beginnen. Das Display zeigt ein sich bewegendes "Wanderer"-Symbol zusammen mit aktualisierten Werten für die zurückgelegte Entfernung und die mittlere Geschwindigkeit unterwegs *(Abb. 10)*. Hinweis: Lassen Sie den **D-Tour** während Ihres Ausflugs EINGESCHALTET.
- • Um das Aufzeichnen der Tourdaten zu beenden, Taste **TRIP** erneut HALTEN.
- • Das **D-Tour** speichert automatisch die Daten, die es zwischen dem Start und dem Ende der Touraufzeichnung erfasst, einschließlich Datum und Uhrzeit der Tour, der insgesamt zurücklegten Strecke, Ihrer durchschnittlichen Geschwindigkeit und Veränderungen in Höhe und Temperatur.
- • Drücken Sie die Taste **TRIP**, um Entfernung und durchschnittliche Geschwindigkeit Ihrer letzten Tour aufzurufen, zusammen mit einer Anzeige zum verbleibenden Speicherplatz (*% an Tourdatenspeicher verbraucht*) *(Abb. 11)*. Das **D-Tour** kann insgesamt bis zu 48 Stunden an Tourdaten speichern (dies können mehrere Touren an mehreren Tagen sein).

#### **TOURDATEN AUFRUFEN**

Wenn mindestens eine Tour aufgezeichnet wurde, kann durch Anschließen des **D-Tour** an den Computer auf 4 verschiedenen Kartentypen der gewählte Weg und eine Tourdatengrafik aufgerufen werden, und die Tourdaten können per E-Mail oder ein soziales Netzwerk anderen kommuniziert werden. Bezug der Software:

• Öffnen Sie **http://backtrackdtour.com/** und folgen Sie den Anweisungen zum Erstellen eines Kontos (kostenlos) und registrieren Sie Ihr **D-Tour** *(Die Seriennummer befindet sich im Batteriefach (Abb. 12)*; anschließend können Sie die Software-App herunterladen *(Abb. 13, nächste Seite)*. Ihr Konto bietet Online-Backup-Möglichkeiten für alle Ihre Tourdaten. Nach dem Registrieren werden Sie zu einem

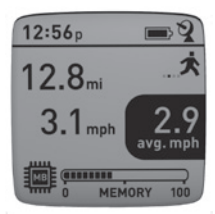

*Abb. 10*

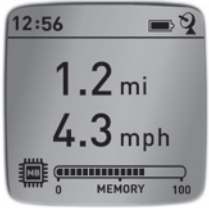

*Abb. 11*

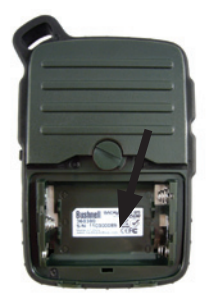

*Abb. 12*

#### **TOURDATEN AUFRUFEN**

Download-Bildschirm für die **D-Tour**-Anwendung weitergeleitet *(Abb. 14)* (*hierzu wird Adobe Air® benötigt. Es wird automatisch installiert, wenn es noch nicht auf dem Computer vorhanden ist.*) Klicken Sie auf "Download Now" (Jetzt herunterladen) und wählen Sie dann "Open" (Öffnen). In einer Bestägigungs-E-Mail erhalten Sie ebenfalls einen Link zum Herunterladen der Software. Schalten Sie das **D-Tour** ein und schließen Sie den USB-Port mit dem mitgelieferten USB-Kabel an den Computer an. Auf Windows®- PCs sollte sich die Anwendung automatisch öffnen (falls nicht, klicken Sie auf das Desktop-Symbol *(Abb. 15)*). *Hinweis: Wenn Sie beim Anschließen ein Windows-Popup "Automatische Wiedergabe" sehen, klicken Sie auf "Ordner öffnen, um Dateien anzuzeigen" und doppelklicken Sie dann auf eine .btk-Datei (Tourdatendatei)*. Bei Mac® doppelklicken Sie auf das Symbol "D-Tour" im Anwendungsordner, um die Anwendung zu starten.

• Geben Sie den Benutzernamen (E-Mail-Adresse) und das Passwort ein, die Sie beim Einrichten des Kontos benutzt haben, und wählen Sie "LOGIN" *(Abb. 16)*. So können alle Ihre Tourdaten zur automatischen Sicherung auf Ihrem Online-Konto gespeichert werden, damit Sie von jedem Computer aus auf sie zugreifen können.

#### **VERWENDEN DER D-TOUR-ANWENDUNG** *(Abb. 17)*

- • Wenn Sie die **D-Tour**-Anwendung gestartet haben, sehen Sie einen oder mehrere graue Ordner zur Linken *(a)* unterhalb von "My Downloaded Tracks" (Meine heruntergeladenen Routen), die jeweils mit einem Datum versehen sind. Jeder Ordner enthält Informationen zu den Touren einer 24-Stunden-Periode.
- • Klicken Sie auf den Ordner, um ihn zu öffnen und die einzelnen Touren aufzurufen *(b)*, die Sie an dem Datum unternommen haben (die Dauer jeder Tour beruht auf der Zeit, die zwischen dem Starten und Beenden einer neuen Touraufzeichnung verstrichen ist, als Sie die TRIP-Taste gedrückt gehalten haben).
- • Die auf der jeweiligen Tour zurückgelegte Route ist als farbige Linie *(c)* auf einer Karte dargestellt. Es stehen vier Kartentypen zur Verfügung. Klicken Sie auf den Namen des Kartentyps *(d)*, um die Ansicht zu ändern.

**MAP** – eine Straßenkarte einschließlich Straßennamen. **SATELLITE** – eine Luftaufnahme der Gegend. **HYBRID** – eine Kombination der ersten beiden Karten. **TERRAIN** – eine topographische Karte mit Höhenangaben für die Gegend.

- • Mit dem Zoom-Schieber und dem Positionspfeilefeld können Sie die Ansicht vergrößern/verkleinern und sich in der Karte bewegen *(e)*.
- • Klicken Sie auf den Namen einer Tour, um diese auf der Karte hervorzuheben. Sie können eine Tour auch verbergen, indem Sie auf das Augen-Symbol neben ihrem Namen klicken *(f)*.
- Download from Www.Somanuals.com. All Manuals Search And Download.

38

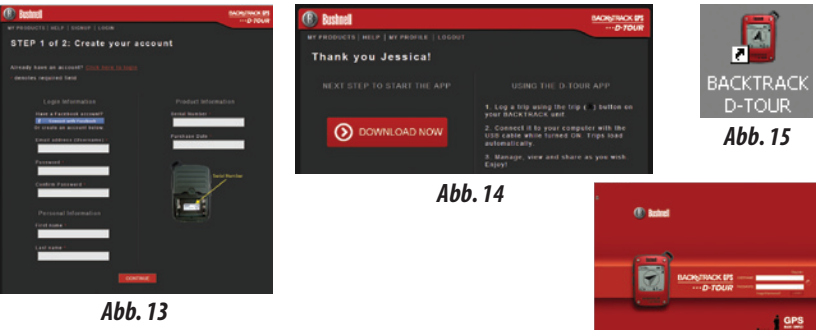

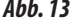

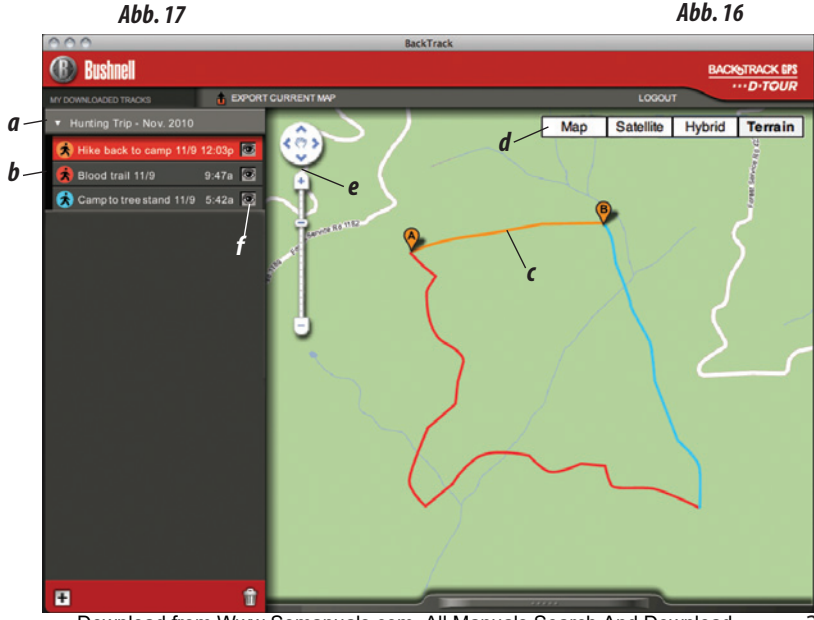

• Um den Namen eines Ordners zu ändern (vom Standardnamen (Datum) zu einem Namen wie "Canyon-Tour Tag 1") klicken Sie mit der rechten Maustaste auf den Namen. Sie können auch mit der rechten Maustaste auf eine Tour im Ordner klicken, um sie umzubenennen.

#### **VERWENDEN DER D-TOUR-ANWENDUNG** *(Abb. 18)*

- • Wenn Sie auf den "Griff" *(g)* im unteren Mittelbereich des Kartenbildschirms klicken, öffnet sich eine Popup-Grafik, die Höhen-, Temperatur- und Geschwindigkeitsdaten der Tour anzeigt. Über die Pulldown-Menüs *(h)* können Sie die Darstellungsweise der Daten ändern. Diese Funktion ist ideal für Läufer und Biker, die ihre Leistung auf derselben Strecke im Laufe der Zeit verfolgen wollen.
- • Um einen neuen Ordner zu erstellen, klicken Sie auf das Plus(+)-Symbol links unten *(i)*. Existierende Touren können aus ihrem ursprünglichen Ordner in den neuen gezogen werden.
- • Um eine Tour oder einen Tourordner zu löschen, ziehen Sie diese bzw. diesen zum Papierkorbsymbol *(j)*.
- Die Einzelheiten Ihrer Touren können Sie auch ganz leicht anderen mitteilen. Klicken Sie einfach auf "Export Current Map" (Aktuelle Karte exportieren) *(k)* und wählen Sie die Option zum Speichern oder Teilen.
- Mit der Option "Save As" (Speichern unter) können Sie die aktuelle Kartenansicht als .jpg-Foto exportieren.
- • Wenn Sie die **D-Tour**-Anwendung nicht länger benutzen möchten, müssen Sie sich nicht abmelden; es genügt, die Anwendung zu schließen *(l)*. Die Tourdaten werden automatisch in Ihrem Konto gespeichert.

#### **VERWENDEN DER D-TOUR-ANWENDUNG AUF ANDEREN COMPUTERN**

Wenn Sie von einem anderen Computer aus auf Ihre **D-Tour**-Tourinformationen zugreifen wollen, müssen Sie nicht extra ein neues Konto erstellen. Melden Sie sich einfach unter **http:// backtrackdtour.com** bei Ihrem Konto an, klicken Sie auf den Download-Link und installieren Sie die Anwendung.

#### **LOGIN/PASSWORT ÄNDERN**

Wenn Sie sich von der **D-Tour**-Anwendung abmelden, werden Sie bei ihrem nächsten Start dazu aufgefordert, sich erneut anzumelden. Falls Sie Ihr Passwort vergessen haben oder es ändern möchten, können Sie auf den Link "Forgot Password?" (Passwort vergessen?) auf dem Anmeldungsbildschirm der Anwendung klicken *(Abb. 19)*. Sie können Ihr Passwort auch ändern, nachdem Sie sich unter **http://backtrackdtour.com** bei Ihrem Konto angemeldet haben. Klicken Sie auf "My Profile" (Mein Profil) im Menü im oberen Bildschirmbereich *(Abb. 20)*.

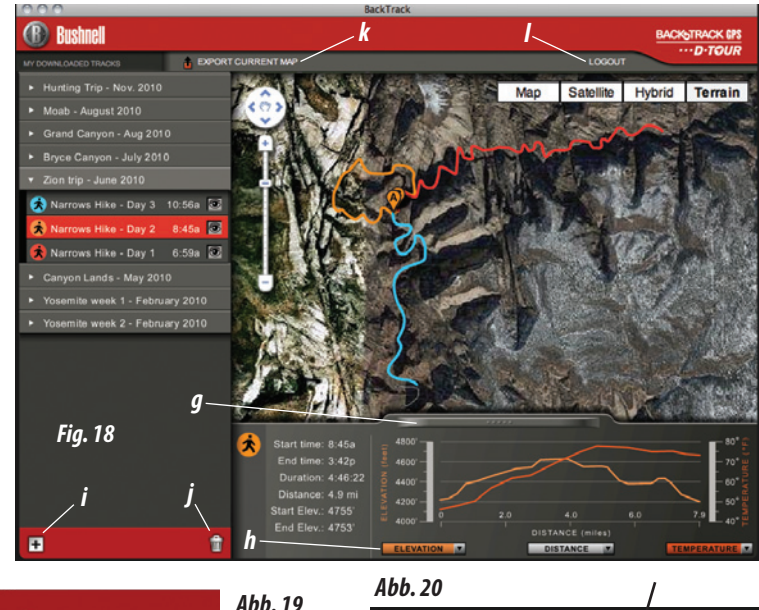

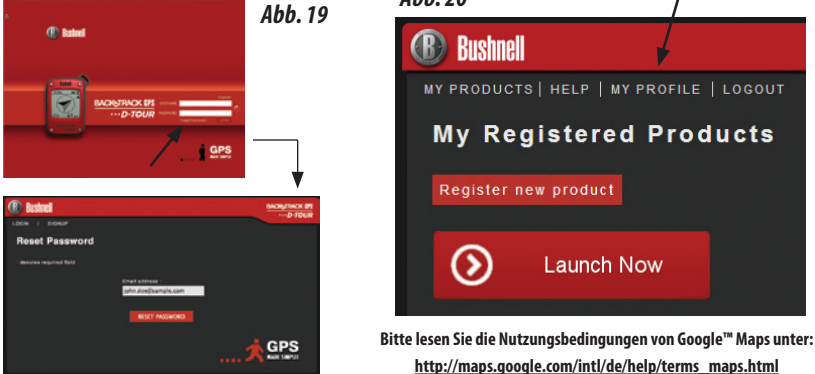

## **GEWÄHRLEISTUNGSFRIST EIN JAHR**

Auf das von Ihnen erworbene Produkt der Firma Bushnell® gewähren wir eine einjährige Garantie auf Materialmängel und Verarbeitung, gültig ab dem Kaufdatum. Falls während dieser Garantiezeit ein Mangel auftreten sollte, behalten wir uns die Entscheidung darüber vor, das Produkt zu reparieren oder zu ersetzen, unter der Voraussetzung, dass der Kunde das Produkt porto- und versandkostenfrei an uns zurückschickt. Diese Gewährleistung schließt keinerlei Schäden ein, die durch Missbrauch, unsachgemäßen Umgang, Einbau oder durch fehlerhafte Wartung verursacht wurden, und gilt ebenfalls nicht, wenn diese Tätigkeiten von anderen Personen als den durch die Kundendienstabteilung der Firma Bushnell hierfür autorisierten Personen durchgeführt wurden.

*Jegliche Rücksendung, die in bezug auf diese Gewährleistung erfolgt, muss folgende Begleitpapiere enthalten:*

- 1) Einen Scheck/Bargeld in Höhe von \$10.00 für die Porto- und Handlingkosten
- 2) Name und Adresse für Rücksendung des Produkts
- 3) Eine genaue Erläuterung des Mangels
- 4) Beleg des Kaufdatums

5) Das Produkt ist in einem stabilen Versandkarton qut zu verpacken, um Beschädigungen beim Transport zu vermeiden, die Portospesen für den Versand an nachstehend aufgeführte Adresse sind im Voraus zu entrichten:

#### **Versandadresse für die U.S.A: Versandadresse für Kanada:**

Bushnell Outdoor Products Bushnell Outdoor Products 9200 Cody<br>
25A East Pearce Street, Unit 1<br>
25A East Pearce Street, Unit 1

Attn.: Repairs Richmond Hill, Ontario L4B 2M9

Was Produkte anbelangt, die nicht in den U.S.A. oder in Kanada gekauft wurden, erfragen Sie bitte die gültigen Garantiebedingungen bei Ihrem örtlichen Händler. Innerhalb Europas kann die Firma Bushnell unter folgender Adresse kontaktiert werden:

> **Bushnell Germany GmbH** European Service Centre Mathias-Brüggen-Str. 80 D-50827 Köln GERMANY Tel: +49 221 995568-0 Fax: +49 221 995568-20

Diese Gewährleistung räumt Ihnen besondere juristische Rechte ein. Für die jeweiligen Länder gelten möglicherweise länderspezifische Rechte. ©2011 Bushnell Outdoor Products

#### **Warnungen und Hinweise**

#### **Hinweis zum GPS-System- und Ortungsgenauigkeit:**

Für Genauigkeit und Wartung des Globalen Positionierungssystems (GPS) ist allein sein Betreiber verantwortlich, die Regierung der Vereinigten Staaten. Das System unterliegt Änderungen, die die Genauigkeit und Leistung aller GPS-Geräte beeinflussen können. Die Genauigkeit der vom BackTrack angezeigten Distanz ist durch die inhärenten Systemeigenschaften des GPS auf einen Bereich von ±3 bis 5 Metern (oder Yard) um den tatsächlich markierten Standort herum beschränkt. **Warnung:**

Dieses Gerät ist nur als ergänzende kompakte Navigationshilfe vorgesehen. Der Benutzer übernimmt die vollständige Verantwortung bezüglich der Benutzung dieses Produkts. Es darf nicht in Situationen eingesetzt werden, die eine genaue Messung von Standort, Richtung, Entfernung, Geschwindigkeit oder Topographie verlangen. Das Gerät darf nicht zur Navigation von Fluggeräten verwendet werden.

#### **Hinweis zur Verwendung in Fahrzeugen:**

Bushnell möchte zu einer sicheren und verantwortungsvollen Gestaltung von Freizeitaktivitäten in der Natur beitragen. Verwenden Sie dieses Gerät nicht während des Führens eines Fahrzeugs. Unvorsichtiges Fahrverhalten kann zu Sach- oder Personenschäden oder Todesfällen führen. Die Verantwortung für den sicheren Betrieb eines motorisierten Fahrzeugs liegt ausschließlich beim Fahrzeugführer. Informationen vom GPS-Gerät können den Fahrer eines motorisierten Fahrzeugs ablenken. Daher ist es gefährlich, das GPS-Gerät während des Führens eines Fahrzeugs zu bedienen. Bei der Verwendung in einem Fahrzeug darf das Gerät nicht vom Fahrer benutzt werden. Bei Verwendung in einem Fahrzeug muss das Gerät so angebracht sein, dass es den Fahrer nicht ablenkt, das Blickfeld des Fahrers nicht einschränkt und Airbags oder andere Sicherheitsmechanismen des Fahrzeugs nicht blockiert oder behindert. Fahrzeugscheiben und Fenster mit eingelassenen Metallteilen wie z.B. Scheibenheizungen oder Tönungsfolien können den GPS-Empfang in einem Fahrzeug verschlechtern. **Haftungshinweis:**

Bushnell haftet unter keinen Umständen für beiläufig entstehende, besondere, indirekte oder Folgeschäden, unabhängig davon, ob sich diese aus der Verwendung, Fehlverwendung oder Unfähigkeit der Verwendung dieses Produkts oder aus Defekten des Produkts ergeben.

Einige Staaten lassen keinen Haftungsausschluss für beiläufig entstehende Schäden oder Folgeschäden zu, weshalb die oben stehenden Einschränkungen möglicherweise nicht für Sie gelten.

#### **Entsorgung von elektrischen und elektronischen Ausrüstungen**

*(Gültig in der EU und anderen europäischen Ländern mit getrennten Sammelsystemen)*

Diese Ausrüstung enthält elektrische und/oder elektronische Bauteile und darf deshalb nicht im normalen Haushaltmüll entsorgt werden. Stattdessen sollte sie an den entsprechenden Sammelstellen für Recycling der jeweiligen Gemeinden abgegeben werden. Ihnen entstehen hierdurch keine Kosten.

Wenn die Ausrüstung austauschbare (wiederaufladbare) Batterien enthält, müssen diese zuvor auch herausgenommen werden und, falls nötig, entsprechend der geltenden Vorschriften entsorgt werden (siehe auch die jeweiligen Anmerkungen in der Anleitung dieses Instruments).

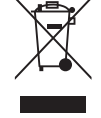

FC (F Weitere Informationen zu diesem Thema sind in Ihrer Gemeinde-/Stadtverwaltung, Ihrem regionalen Abfallentsorgungsunternehmen oder in dem Geschäft, in dem Sie Ihr Equipment gekauft haben, erhältlich.

Adobe ®, Air ®, Incorporated Copyright © 2011 Adobe Systems. Alle Rechte vorbehalten. Windows ® Copyright © 2011 Microsoft. Windows ® ist ein eingetragenes Warenzeichen der Microsoft Corporation in den Vereinigten Staaten und anderen Ländern. Alle Rechte vorbehalten. Mac ®, Copyright © 2011 Apple Inc. Mac ® ist ein eingetragenes Warenzeichen der Apple Inc. in den Vereinigten Staaten und anderen Ländern. Alle Rechte vorbehalten. Drittanbieter-Marken und Marken sind das Eigentum ihrer jeweiligen Besitzer. Alle Produkte, Daten und Zahlen sind vorläufig und können sich ohne Vorankündigung ändern. Google ist ein eingetragenes Warenzeichen vDownaload from Www.Somanuals.com. All Manuals Search And Download.

## **Guida ai tasti e al display VISTA FRONTALE**

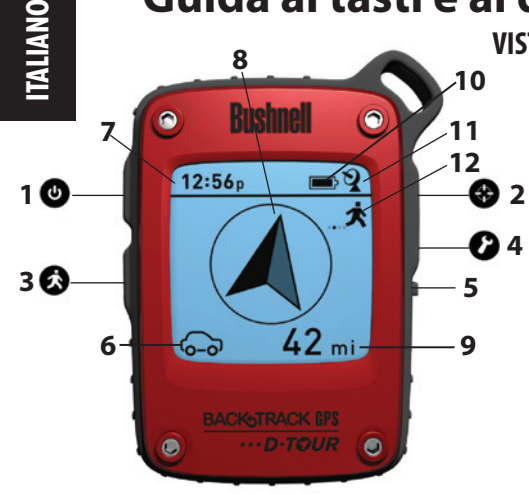

- **1. Tasto POWER**
- **2. Tasto MARK**
- **3. Tasto TRIP**
- **4. Tasto SETUP**
- **5. Porta USB**
- **6. Icona Location Memory** *(1 di 5)*
- **7. Ora locale**
- **8. Direzione verso la località**
- **9. Distanza dalla località**
- **10. Indicatore livello batteria**
- **11. Icona Satellite agganciato**
- **12. Icona itinerario**

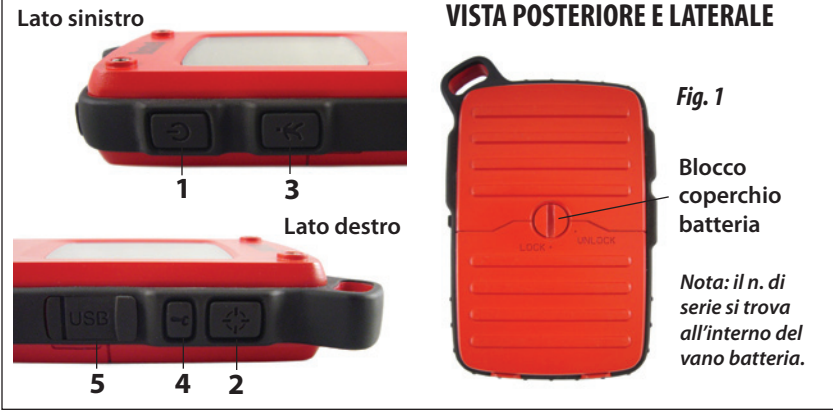

#### **REGOLAZIONI DI BASE**

- • Aprire il coperchio del vano batteria e inserire tre batterie tipo AAA *(Fig. 1, pag. 44)*. Memorizzare il n. di serie riportato all'interno, da utilizzarsi successivamente per registrare il **D-Tour** online. Richiudere il coperchio.
- • Uscire all'aperto. TENERE PREMUTO IL TASTO **POWER** (**1**) fino a che il display non si attiva. Attendere l'aggancio del satellite GPS (l'icona smette di lampeggiare) (**11**). Può essere necessario attendere alcuni minuti dopo la prima accensione in una nuova area.
- • Premere **SETUP** (**4**). Premere **MARK** (**2**), quindi premere il tasto **TRIP** (**3**) o **SETUP** per impostare l'orario relativo alla zona *(Fig. 2)*.
- • Premere **MARK** per tornare alla schermata Setup. Per impostare il sistema dell'orologio, le unità di misura della distanza e della temperatura (passaggio al sistema a 24 ore, metri, C°), premere **SETUP** per effettuare la selezione, quindi premere **MARK** per scegliere tra le impostazioni disponibili *(Fig. 3)*. Premere **POWER** per uscire dalla schermata Setup.

#### **CONTRASSEGNO/RITORNO a una LOCALITÀ**

- • Premere **POWER** per selezionare una delle cinque icone Location (**6**) (casa, auto, stella, bandiera, obiettivo). Dalla località che si desidera contrassegnare, tenere premuto il tasto **MARK** persalvare la posizione nella memoria di D-Tour (il display cambierà come mostrato in figura) *(Fig. 4)*. Ora è possibile spegnere (tenere premuto il tasto **POWER**) e uscire dalla località indicata.
- • Per tornare alla località contrassegnata, accendere **D-Tour**. Verificare che venga visualizzata la medesima icona utilizzata per contrassegnare la località (in caso contrario, premere **POWER** per selezionarla). Il display indica la direzione e la distanza rispetto alla località *(Fig. 5)*. Spostarsi in direzione della freccia, verificando che la distanza man mano diminuisca. Quando si raggiunge la località, l'icona "Mark"inizia a lampeggiare al centro del display.
- • A questo punto è possibile utilizzare una delle cinque

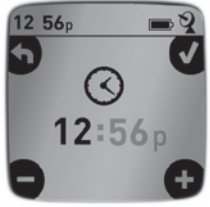

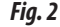

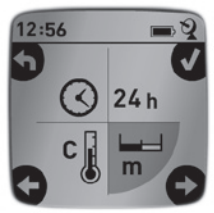

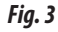

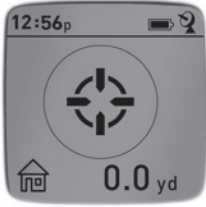

*Fig. 4*

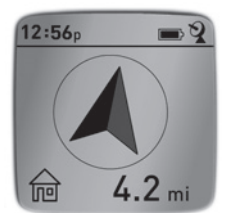

### **CONTRASSEGNO/RITORNO a una LOCALITÀ**

icone per contrassegnare cinque località di diverso tipo (auto, tenda, area panoramica, ecc.). Verificare di selezionare una icona diversa per memorizzare ogni nuova località. Tenendo premuto **MARK** mentre è selezionata l'icona di una località usata in precedenza, quest'ultima verrà sostituita dalla località attuale.

#### **ALTRE SCHERMATE**

- • Premere di nuovo **POWER** dopo la visualizzazione della schermata con l'icona sulla località "Target"; in questo modo sarà possibile visualizzare la temperatura e l'altitudine presso la località attuale *(Fig. 6)*.
- • Premere nuovamente **POWER** per visualizzare la schermata "Compass", in cui vengono visualizzate la latitudine e la longitudine della località attuale nonché la schermata con la bussola digitale comprendente la meta (destinazione di viaggio), espressa in gradi *(Fig. 7)*.

#### **SPEGNIMENTO AUTOMATICO/RETROILLUMINAZIONE**

- • Lo spegnimento avviene in modo automatico dopo 10 minuti nel caso in cui non vengano premuti ulteriori tasti (ad eccezione della modalità Trip, descritta di seguito). Tenere premuto il tasto **POWER** per spegnere l'unità manualmente.
- • Premere il tasto **MARK** per accendere la retroilluminazione del display. Essa si spegne automaticamente dopo 30 secondi.

#### **TARATURA BUSSOLA**

- • Per garantire l'accuratezza direzionale, posizionare **D-Tour**  davanti all'utente e muoverlo varie volte tracciando la forma di un 8; in questo modo è possibile ritarare la bussola *(Fig. 8)*. Il video sulla taratura della bussola è disponibile su: http:// www.bushnell.com/products/gps/instruction-videos/.
- • Per ottenere il migliore risultato possibile, si raccomanda di mantenere **D-Tour** in posizione orizzontale (non inclinata) durante l'uso *(Fig. 9)*.

 $12:56<sub>p</sub>$  $72^{\circ}$ ALT. 3688 ft *Fig. 6*

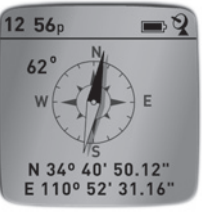

*Fig. 7*

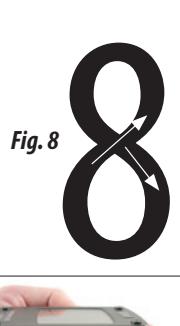

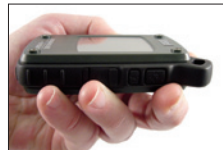

#### **MEMORIZZAZIONE NUOVO ITINERARIO (ROTTA)**

- • Premere **TRIP** (**3**) per accedere alla modalità Trip. Tenere premuto il tasto **TRIP** per avviare la memorizzazione dei dati del nuovo itinerario. Sul display viene visualizzata l'icona con l'"escursionista" in movimento, unitamente ai valori aggiornati della distanza percorsa e alla velocità media dell'itinerario percorso *(Fig. 10)*. Nota: Tenere il **D-Tour** acceso (ON) durante il viaggio.
- • Per arrestare la memorizzazione dei dati dell'itinerario, tenere premuto nuovamente il tasto **TRIP**.
- • **D-Tour** salva automaticamente i dati raccolti tra il tempo di inizio e fine di memorizzazione dell'itinerario, ivi compresa la data e l'ora dell'itinerario, la distanza totale percorsa, la velocità media, le modifiche di altitudine e temperatura.
- • Premere il tasto **TRIP** per visualizzare la distanza e la velocità media dell'ultimo itinerario percorso, unitamente al segnalatore di memoria rimanente (*% della memoria utilizzata per salvare i dati sugli itinerari*) *(Fig. 11)*. **D-Tour**  è in grado di memorizzare fino a 48 ore totali di dati sugli itinerari (è altresì possibile memorizzare itinerari diversi per giorni diversi).

#### **VISUALIZZAZIONE DATI SUGLI ITINERARI**

- • Dopo aver memorizzato almeno un itinerario, collegare **D-Tour** al computer per visualizzare il percorso effettuato su uno dei 4 tipi di cartine, per visualizzare il grafico con i dati sull'itinerario e per condividere l'itinerario via e-mail o altri social media. Per scaricare il software:
- • Accedere a **http://backtrackdtour.com** e seguire le istruzioni per creare un account (gratuito) e registrare il **D-Tour** personale; quindi scaricare l'applicazione software *(Fig. 13, pag. successiva)*. L'account esegue il backup online di tutti i dati sull'itinerario. (*Il numero seriale si trova all'interno del vano batteria-(Fig. 12)*). Una volta effettuata la registrazione, compare una schermata da cui scaricare l'applicazione **D-Tour** *(Fig. 14)* (*Adobe Air® è necessario e verrà installato automaticamente laddove non sia già presente*

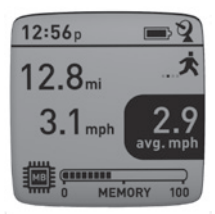

*Fig. 10*

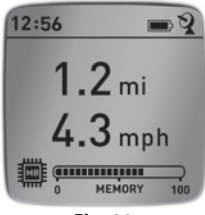

*Fig. 11*

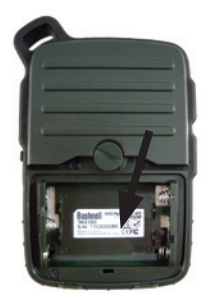

*Fig. 12*

#### **VISUALIZZAZIONE DATI SUGLI ITINERARI**

*sul computer*). Fare clic su "Scarica adesso", quindi selezionare "Apri". Viene altresì inviata una email di conferma contenente il link per scaricare il software. Accendere **D-Tour** e collegare la porta USB al computer mediante il cavo USB fornito. Sui PC con Windows®, l'applicazione di norma si apre automaticamente (in caso contrario, fare clic sull'icona nel desktop) *(Fig. 15)*). *Nota: laddove venga visualizzata la finestra di popup "AutoPlay" al momento del collegamento di* **D-Tour***, fare clic su "Open Folder tu View Files" (apri cartella per visualizzare i file), quindi fare doppio clic sul file .btk (dati relativi all'itinerario)*. Sui computer Mac®, fare doppio clic sull'icona "D-Tour" nella cartella Applicazioni per lanciare l'applicazione.

• Inserire il nome utente (indirizzo email) e la password utilizzati per la creazione dell'account, quindiselezionare"LOGIN"*(Fig. 16)*. In tal modo sarà possibile memorizzare tutti i dati relativi agli itinerari all'interno dell'account online; il backup verrà creato automaticamente e sarà accessibile da qualsiasi computer.

#### **UTILIZZO DELL'APPLICAZIONE D-TOUR** *(Fig. 17)*

- • Una volta aperta l'applicazione **D-Tour**, sulla sinistra vengono visualizzate una o più cartelle grigie *(a)* sotto "Itinerari scaricati", ciascuna delle quali riporterà una data. Ciascuna cartella contiene le informazioni sugli itinerari percorsi nell'arco di 24 ore.
- • Fare clic sulla cartella per aprirla e visualizzare gli itinerari singoli *(b)* percorsi in tale data (la durata di ciascun itinerario si basa sul tempo trascorso tra l'inizio e la fine della memorizzazione di un nuovo itinerario tenendo premuto il tasto **TRIP**).
- • La rotta percorsa per ciascun itinerario viene visualizzata sotto forma di riga colorata *(c)*  sulla cartina. Sono disponibili quattro tipi di cartine; fare clic sul nome del tipo di cartina *(d)* per modificare la visuale:

**MAP-** visuale in stile cartina stradale, con tutti i nomi delle strade.

**SATELLITE -** foto aerea dell'area.

**HYBRID -** le due tipologie precedenti combinate insieme.

**TERRAIN -** cartina topografica con i dati sulle altitudini dell'area.

- • La tastiera con lo zoom slider e le frecce di posizione consentono di zoomare avanti/ indietro e di spostarsi all'interno della cartina *(e)*.
- • Fare clic sul nome di un itinerario per visualizzarlo sulla cartina. È possibile nascondere l'itinerario facendo clic sull'icona con l'occhio accanto al rispettivo nome *(f)*.
- • Per modificare il nome di una cartella (dalla data predefinita a altre informazioni, ad esempio "Itinerario Canyon - giorno 1"), fare clic con il tasto destro sul nome. È altresì possibile fare clic con il tasto destro su un itinerario all'interno della cartella per rinominarlo.
- 48 Download from Www.Somanuals.com. All Manuals Search And Download.

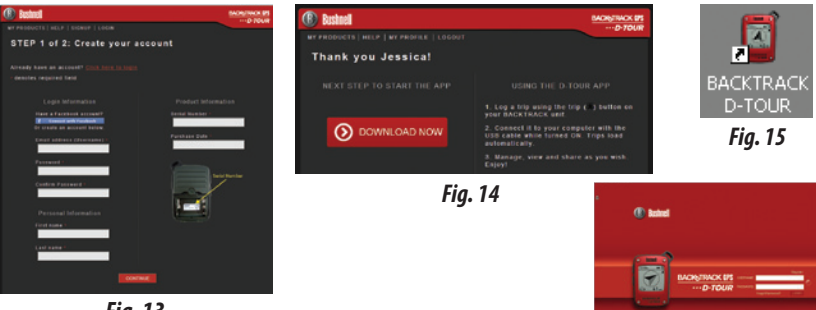

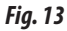

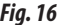

 $rac{GPS}{2}$ 

#### *Fig. 17 Fig. 16* AAA **BackTrack Bushnel BACKNTRACK DPS** D-TOUR **A EXPORT GURRENT MAP** LOGOUT ۲ *a* Map **Satellite** Hybrid Terrain *d* Hike back to camp 11/9 12:03p *b*  $9:47a$ Blood trail 11/9 *e* Camp to tree stand 11/9 5:42a *f c* ø û

#### **UTILIZZO DELL'APPLICAZIONE D-TOUR** *(Fig. 18)*

- • Facendo clic sulla "maniglia"*(g)* in basso al centro della cartina sarà possibile aprire un grafico che visualizza i dati relativi a altitudine, temperatura, velocità dell'itinerario. È possibile utilizzare i menu a discesa *(h)* per modificare le modalità di visualizzazione dei dati. Tale funzione è particolarmente consigliabile per runner e biker che desiderano tenere sotto controllo le prestazioni relative a un determinato percorso di allenamento nel corso del tempo.
- • Per creare una nuova cartella, fare clic sull'icona + in basso a sinistra *(i)*. Gli itinerari esistenti possono essere trascinati dalla cartella originaria a una nuova cartella.
- • Per eliminare un itinerario o una cartella contenente gli itinerari, trascinare verso l'icona del cestino *(j)*.
- • Laddove si desideri condividere le informazioni sugli itinerari, la procedura è semplice. Basta fare clic su "Export Current Map" (esporta cartina attuale) *(k)* e selezionare l'opzione "Salva" o "Condividi".
- • L'opzione "Salva con nome" consente di esportare la cartina attualmente visualizzata come immagine .jpg.
- • Una volta terminato l'uso dell'applicazione **D-Tour**, non è necessario eseguire il logout, ma è sufficiente chiudere l'applicazione *(l)*. I dati sull'itinerario vengono automaticamente salvati sull'account personale.

#### **UTILIZZO DELL'APPLICAZIONE D-TOUR SU ALTRI COMPUTER**

Laddove si desideri effettuare l'accesso alle informazionisull'itinerario con **D-Tour** da un altro computer, non è necessario creare un nuovo account. È sufficiente accedere all'account su **http://backtrackdtour.com**, fare clic sul link Download e installare l'applicazione.

#### **ACCESSO/MODIFICA PASSWORD**

Quando si effettua il logout dall'applicazione **D-Tour**, viene richiesto di effettuare nuovamente il login la volta successiva in cui l'applicazione viene lanciata. Laddove la password sia stata dimenticata o debba essere modificata, è possibile fare clic sul link "Forgot Password?" (Hai dimenticato la password?) sulla schermata di accesso dell'applicazione *(Fig. 19)*. È altresì possibile modificare la password dopo aver effettuato l'accesso nell'account esistente su **http://backtrackdtour.com**. Fare clic su"My Profile"all'interno del menu nella parte superiore dello schermo *(Fig. 20)*.

#### **Leggere i termini di utilizzo di Google® Maps su: http://maps.google.com/intl/it/help/terms\_maps.html**

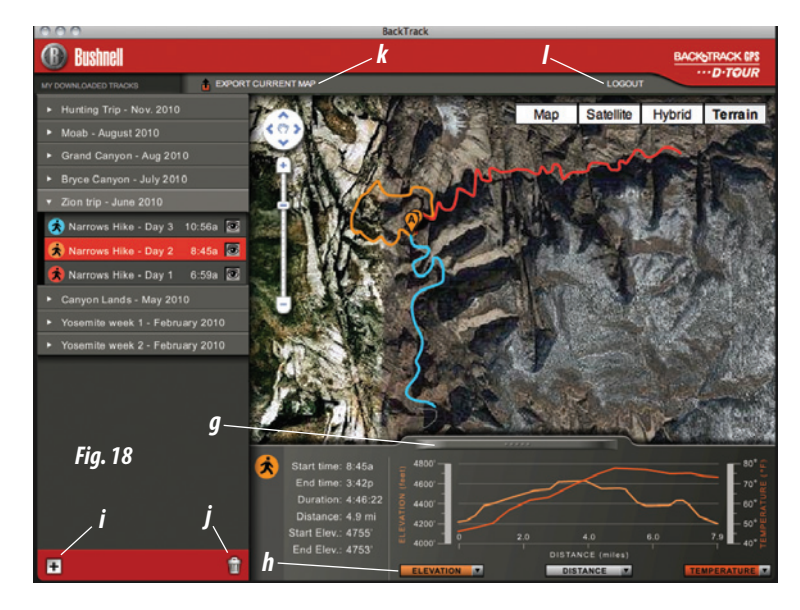

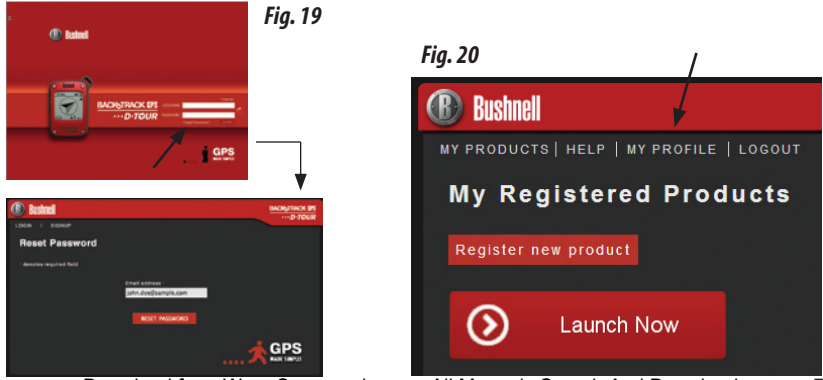

## **GARANZIA LIMITATA PER UN ANNO**

Si garantisce che questo prodotto Bushnell® sarà esente da difetti di materiale e fabbricazione per un anno a decorrere dalla data di acquisto. In caso di difetto durante il periodo di garanzia, a nostra discrezione ripareremo o sostituiremo il prodotto purché sia restituito franco destinatario. Sono esclusi dalla garanzia eventuali danni causati da abuso, maneggiamento improprio, installazione o manutenzione esequiti da persone non autorizzate dal servizio di assistenza Bushnell.

*A un prodotto restituito e coperto da questa garanzia occorre allegare quanto segue:*

- 1) Assegno/ordine di pagamento per l'importo di 10 \$US per coprire i costi di spedizione.
- 2) Nome e indirizzo da utilizzare per la restituzione del prodotto.
- 3) Una spiegazione del difetto.
- 4) Scontrino riportante la data di acquisto.

5) Il prodotto deve essere imballato in una scatola robusta, per prevenire danni durante il trasporto, e va spedito franco destinatario a uno dei seguenti indirizzi.

#### **Recapito negli Stati Uniti: Recapito in Canada:**

Bushnell Outdoor Products **Bushnell Outdoor Products** Attn.: Repairs **Communist Communist Communist Communist Communist Communist Communist Communist Communist Communist Communist Communist Communist Communist Communist Communist Communist Communist Communist Communist Commun** 9200 Cody **25A East Pearce Street, Unit 1** Overland Park, Kansas 66214 Richmond Hill, Ontario L4B 2M9

Per prodotti acquistati fuori degli Stati Uniti o del Canada, rivolgersi al rivenditore per le clausole pertinenti della garanzia. In Europa si può anche contattare la Bushnell a questo numero: 

> **Bushnell Germany GmbH** European Service Centre Mathias-Brüggen-Str. 80 D-50827 Köln **GFRMANY** Tel: +49 221 995568-0 Fax: +49 221 995568-20

Questa garanzia dà specifici diritti legali. Eventuali altri diritti variano da una nazione all'altra. ©2011 Bushnell Outdoor Products

#### **Avvertenze e note**

#### **Nota relativa all'accuratezza del sistema GPS e della funzione di localizzazione:**

Il Sistema di Posizionamento Globale (GPS) è gestito dal governo degli Stati Uniti, unico responsabile della sua accuratezza e manutenzione. Eventuali modifiche apportate al sistema possono influire sull'accuratezza e sulle prestazioni del dispositivo GPS. Il sistema GPS, per sua natura, consente di calcolare la distanza dalla località marcata con un margine di errore di ±3~5 metri (o iarde).

#### **Avvertenza:**

Il presente dispositivo è concepito esclusivamente come ausilio supplementare portatile alla navigazione. L'utente si assume tutte le responsabilità associate all'uso del presente prodotto. Esso non deve essere usato per scopi che richiedano una misurazione esatta di località, direzione, distanza, velocità o topografia. Non utilizzare il dispositivo per applicazioni di navigazione aerea.

#### **Note per l'uso del prodotto nella navigazione veicolare:**

I prodotti Bushnell sono ideati per lo svolgimento sicuro e responsabile delle attività ricreative.

Non usare il prodotto durante la guida. La mancata osservanza di pratiche di guida prudenti può risultare in incidenti, con danni a proprietà, feriti o morte. È esclusiva responsabilità del conducente guidare il veicolo in modo sicuro. La lettura delle informazioni a display sull'unità GPS può distrarre il conducente. Per la sicurezza dell'utente, non dovranno essere azionati i comandi dell'unità GPS durante la guida. Se installata in un veicolo, l'unità non deve essere azionata dal conducente. Se utilizzata in un veicolo, l'unità deve essere montata in modo da non distrarre il conducente, non ostacolarne la visuale, non bloccare o interferire con il funzionamento dell'airbag o di altri dispositivi di sicurezza del veicolo. La ricezione del segnale GPS all'interno dell'auto può risultare peggiore a causa dei materiali metallici incorporati nei parabrezza e nei finestrini delle auto, come gli sbrinatori o le pellicole metallizzate oscuranti.

#### **Esclusione di responsabilità:**

In nessun caso Bushnell potrà essere ritenuta responsabile di danni accidentali, speciali, indiretti o consequenziali, dovuti all'uso, all'uso improprio o alla incapacità di usare il presente prodotto o da difetti in esso presenti.

Alcuni stati non consentono l'esclusione di danni accidentali o consequenziali, quindi la sezione sull'esclusione menzionata in precedenza potrebbe non essere applicabile.

#### **Smaltimento di apparecchiature elettriche ed elettroniche**

*(Vigente presso i Paesi UE e altri Paesi europei con sistemi di raccolta differenziata dei rifiuti)*

Il presente apparecchio componenti elettriche e/o elettroniche e non può pertanto essere smaltito come rifiuto domestico ordinario. Al contrario, dovrebbe essere smaltito presso punti di raccolta destinati al riciclaggio, in base alle istruzioni delle amministrazioni locali. Tale operazione non prevede alcun costo per l'utente.

Qualora l'apparecchio dovesse contenere batterie (ricaricabili) sostituibili, anche queste devono essere prima rimosse e, laddove previsto, smaltite in conformità alle normative specfiche (cfr. altresì i commenti specifici nelle presenti istruzioni sull'unità).

Per ulteriori informazioni su questa tematica, rivolgersi all'amministrazione locale, all'azienda incaricata della raccolta dei rifiuti o alla rivendita presso cui è stato acquistato l'apparecchio.

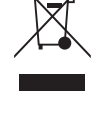

FC (f

Adobe ®, Air ®, Copyright © 2011 Adobe Systems Incorporated. Tutti i diritti riservati. Windows ® © Copyright 2011 Microsoft. Windows ® è un marchio registrato di Microsoft Corporation negli Stati Uniti e in altri paesi. Tutti i diritti riservati. Mac ®, Copyright © 2011 Apple Inc. Mac ® è un marchio registrato di Apple Inc. negli Stati Uniti e in altri paesi. Tutti i diritti riservati. I marchi di terze parti e segni distintivi sono di proprietà dei rispettivi proprietari. Tutti i prodotti, date e cifre sono preliminari e soggette a modifiche senza preavviso. Google è il marchio registrato di Google, Inc.

# **Manual de Controlo e do Ecrã**

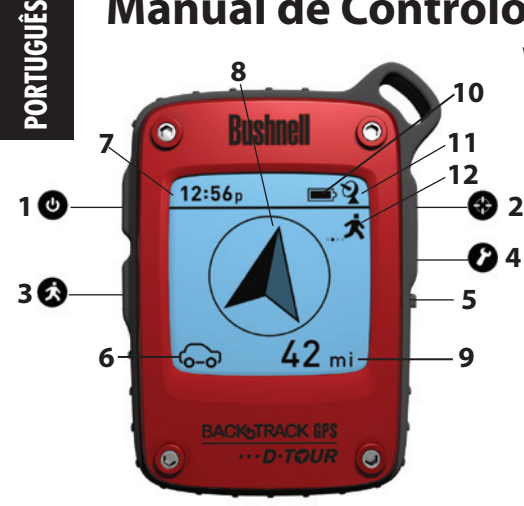

## **VISTA FRONTAL**

- **1. Tecla POWER**
- **2. Tecla MARK**
- **3. Tecla TRIP**
- **4. Tecla SETUP**
- **5. Porta USB**
- **6. Ícone Location** *(1 de 5)*
- **7. Hora Local**
- **8. Direcção para a Localização**
- **9. Distância da Localização**
- **10. Indicador do Nível da Bateria**
- **11. Ícone Satélite Capturado**
- **12. Ícone Trip (Viagem)**

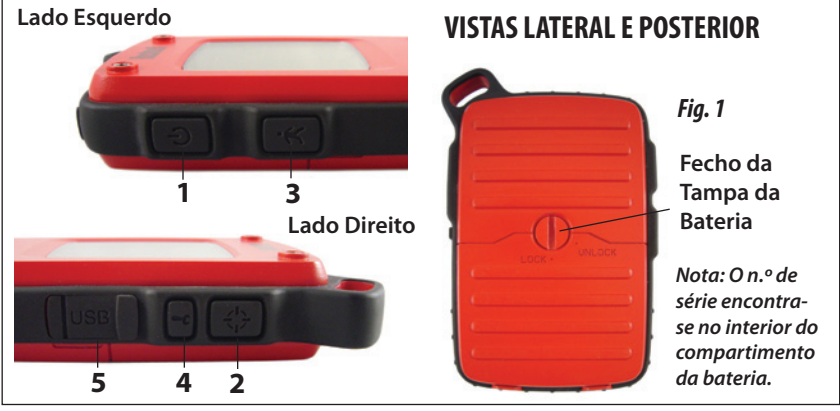

#### **CONFIGURAÇÃO BÁSICA**

- • Abra a tampa da bateria e insira três pilhas AAA *(Fig. 1, pág. 54)*. Tome note do n.º de série no interior do compartimento: precisará dele mais tarde para registar o seu **D-Tour** online. Feche a tampa.
- • Saia para a rua. Pressione **POWER** (**1**) de forma contínua (mantenha a tecla premida) até que o ecrã se acenda. Aguarde que o GPS capture os satélites (o ícone parará de piscar) (**11**). Quando ligar pela primeira vez o dispositivo numa nova área, esta operação poderá demorar alguns minutos.
- • Pressione **SETUP** (**4**). Pressione **MARK** (**2**) e, em seguida, pressione a tecla TRIP (**3**) ou **SETUP** para acertar a Hora para a sua região *(Fig. 2)*.
- • Pressione **MARK** para regressar ao ecrã de Configuração. Para escolher as unidades do relógio, distância ou temperatura (mudar para 24 horas, metros, ºC), pressione **SETU**P para seleccionar e, em seguida, pressione **MARK** para alternar entre as opções *(Fig. 3)*. Pressione **POWER** para sair do ecrã de Configuração.

#### **MARCAR/REGRESSAR a uma LOCALIZAÇÃO**

- • Pressione **POWER** para seleccionar um dos cinco ícones de Localização (**6**) (Casa, Carro, Estrela, Sinalizador, Alvo). Mantendo-se na Localização que pretende marcar, mantenha **MARK** premido para guardar a sua posição na memória do **D-Tour** (o ecrã mudará conforme apresentado) *(Fig. 4)*. Poderá agora desligar a alimentação (mantenha **POWER** premido) e deixar a localização.
- Para regressar à localização que marcou, ligue o D-Tour. Certifique-se de que é apresentado o mesmo ícone que utilizou para marcar a localização (caso contrário, pressione **POWER** para o seleccionar). O ecrã indicará a direcção e distância até à localização *(Fig. 5)*. Mova-se na direcção da seta, vendo a distância diminuir. Ao atingir a localização, o ícone "Mark" piscará no centro do ecrã.
- • Poderá utilizar os cinco ícones para marcar cinco localizações diferentes de qualquer tipo (o seu carro, tenda, área de *Fig. 5* Download from Www.Somanuals.com. All Manuals Search And Download.

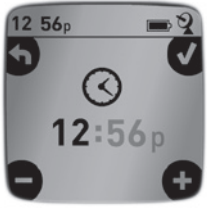

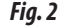

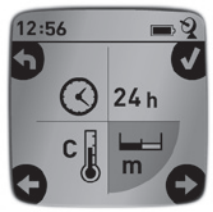

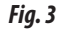

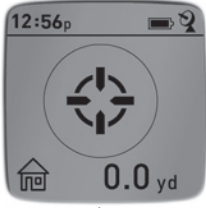

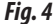

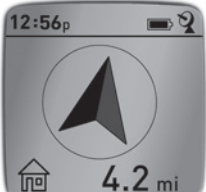

55

#### **MARCAR/REGRESSAR a uma LOCALIZAÇÃO**

paisagem, etc.). Certifique-se de que selecciona um ícone diferente para armazenar cada nova localização. Se mantiver **MARK** premido com um ícone de localização anteriormente utilizado seleccionado, essa localização será substituída pela localização actual.

#### **OUTROS ECRÃS**

- • Pressione **POWER** novamente após o ecrã do ícone de localização "Alvo" para ver a temperatura e altitude na localização actual *(Fig. 6)*.
- • Pressione **POWER** novamente para ver o ecrã da Bússola, apresentando a Latitude e Longitude da localização actual, e uma bússola digital que mostra o seu rumo (direcção de deslocação) em graus (*Fig. 7)*.

#### **DESLIGAR AUTOMATICAMENTE/RETROILUMINAÇÃO**

- Se não for pressionada qualquer tecla, a alimentação é automaticamente desligada após 10 minutos (excepto no modo Viagem, descrito em seguida). Mantenha **POWER**  premido para desligar manualmente o dispositivo.
- • Pressione a tecla **MARK** para ligar a retroiluminação do ecrã. A retroiluminação é automaticamente desligada ao fim de 30 segundos.

### **CALIBRAÇÃO DA BÚSSOLA**

- • Para garantir a precisão da direcção, recalibre a bússola segurando no **D-Tour** à sua frente e movendo-o algumas vezes formando um padrão de "oitos"*(Fig. 8)*. Pode visualizar um vídeo sobre a calibração da bússola em: **http://www. bushnell.com/products/gps/instruction-videos/**.
- • Para obter os melhores resultados, recomendamos que segure no **D-Tour** na posição horizontal (sem o inclinar) durante a utilização *(Fig. 9)*.

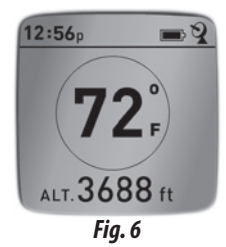

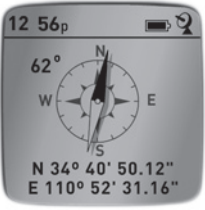

*Fig. 7*

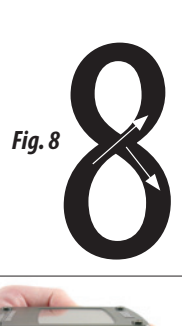

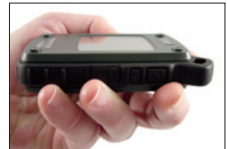

#### **REGISTO DE UMA NOVA VIAGEM (CAMINHO)**

- • Pressione **TRIP** (**3**) para entrar no modo de Viagem. Mantenha a tecla **TRIP** premida para começar a registar os dados da nova viagem. O ecrã apresentará o ícone de um "caminhante", juntamente com leituras actualizadas da distância percorrida e da velocidade média durante a viagem *(Fig. 10)*. Nota: Mantenha o **D-Tour** sempre ligado durante a viagem. Para parar de registar os dados da viagem, pressione novamente a tecla **TRIP** de forma contínua.
- • O **D-Tour** guarda automaticamente os dados recolhidos entre o momento em que começa e acaba de registar a viagem, incluindo a data e hora da viagem, distância total percorrida, velocidade média e alterações de altitude e temperatura.
- • Pressione a tecla **TRIP** para ver a distância e velocidade média da última viagem, juntamente com o indicador da memória remanescente (*% para dados da viagem*) *(Fig. 11)*. O **D-Tour** pode armazenar um total de até 48 horas de dados de viagem (podem abranger várias viagens em diversos dias).

#### **VISUALIZAÇÃO DOS DADOS DA VIAGEM**

Após registar pelo menos uma viagem, ligue o **D-Tour** ao seu computador para ver o caminho que percorreu em quatro tipos de mapa, ver um gráfico dos dados da viagem ou partilhar a viagem por e-mail ou nas redes sociais. Para obter o software:

• Visite **http://backtrackdtour.com/** e siga as instruções para criar uma conta (gratuita), registar o seu **D-Tour** e transferir o software da aplicação *(Fig. 13, pág. seguinte)*. A sua conta permite fazer uma cópia de segurança online de todos os seus dados de viagem. (*O número de série encontra-se no interior do compartimento da bateria*-*(Fig. 12)*). Após o registo será apresentado um ecrã onde poderá transferir a aplicação D-Tour *(Fig. 14)* (*É necessário o Adobe Air® será automaticamente instalado se ainda não o tiver no computador*). Clique em "Transferir Agora" e seleccione "Abrir". A ligação de transferência do software será também fornecida no e-mail de confirmação. Ligue o **D-Tour** e ligue

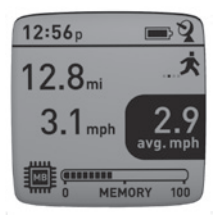

*Fig. 10*

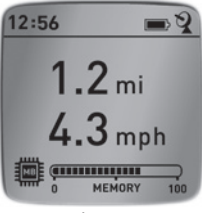

*Fig. 11*

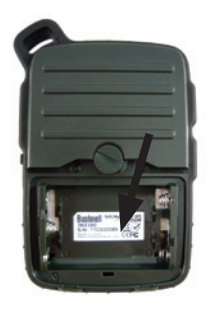

*Fig. 12*

#### **VIVISUALIZAÇÃO DOS DADOS DA VIAGEM**

a porta USB ao computador com o cabo USB fornecido. Nos PCs com o Windows®, a aplicação deverá abrir automaticamente (caso contrário, clique no ícone do ambiente de trabalho *(Fig. 15)*). *Nota: se for apresentado um popup da "Reprodução Automática" do Windows ao ligar o D-Tour, clique em "Abrir Pasta e Ver Ficheiros" e faça duplo clique num ficheiro .btk (dados de viagem}*. Num Mac®, faça duplo clique no ícone "D-Tour" na pasta Aplicações para executar a aplicação.

• Introduza o Nome de Utilizador (endereço de e-mail) e a Palavra-passe que utilizou ao configurar a conta e seleccione"LOGIN"*(Fig. 16)*. Isto permitirá que todos os seus dados de viagem sejam armazenados na sua conta online, permitindo criar uma cópia de segurança automática e aceder aos dados a partir de qualquer computador.

#### **UTILIZAÇÃO DA APLICAÇÃO D-TOUR** *(Fig. 17)*

- • Quando a aplicação **D-Tour** for aberta, serão apresentadas uma ou várias pastas cinzentas do lado esquerdo *(a)*, por baixo de "My Downloaded Tracks", cada uma com um rótulo com a data. Cada pasta contém informações sobre as viagens efectuadas num período de 24 horas.
- • Clique numa pasta para a abrir e visualizar as viagensindividuais*(b)* que efectuou nessa data (a duração de cada viagem baseia-se no tempo decorrido entre o início e o fim do registo de uma nova viagem, quando premiu a tecla **TRIP**).
- • O caminho que percorreu em cada viagem é apresentado como uma linha colorida *(c)* num mapa. Estão disponíveis quatro tipos de mapas. Clique no nome de um tipo de mapa *(d)* para alterar a vista:

**MAP**-uma vista no estilo"mapa de estradas", completa com os nomes das estradas. **SATELLITE**-uma fotografia aérea da zona.

**HYBRID**-uma combinação dos dois primeiros mapas.

**TERRAIN**-um mapa topográfico que apresenta os dados de elevação da zona.

- • O controlo de deslize do zoom e a consola com a seta de posição permitem ampliar/ reduzir e deslocar-se no mapa *(e)*.
- Clique no nome de uma viagem para a destacar no mapa. Poderá ocultar qualquer viagem clicando no ícone do "olho"junto do respectivo nome *(f)*.
- • Para alterar o nome de uma pasta (da data predefinida para algo como "Viagem à Montanha Dia 1"), clique com o botão direito do rato no respectivo nome. Também poderá clicar com o botão direito do rato numa viagem da pasta para mudar o respectivo nome.

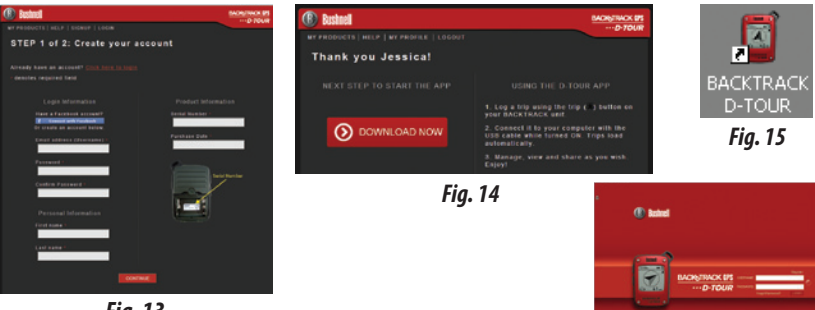

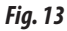

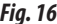

 $rac{GPS}{2}$ 

#### *Fig. 17 Fig. 16* AAA **BackTrack Bushnel BACKNTRACK DPS** D-TOUR **A EXPORT GURRENT MAP** LOGOUT ۲ *a* Map **Satellite** Hybrid Terrain *d* Hike back to camp 11/9 12:03p *b*  $9:47a$ Blood trail 11/9 *e* Camp to tree stand 11/9 5:42a *f c* ø û

#### **UTILIZAÇÃO DA APLICAÇÃO D-TOUR** *(Fig. 18)*

- • Clique na "alça" *(g)* no centro da parte inferior do ecrã do mapa para abrir um popup com um gráfico que apresenta os dados de altitude, temperatura e velocidade da viagem. Poderá utilizar os menus pendentes *(h)* para alterar a forma como os dados são apresentados. Esta funcionalidade é ideal para os corredores e ciclistas que queiram monitorizar o seu desempenho ao longo do tempo num plano de exercício.
- • Para criar uma nova pasta, clique no ícone de adição (+) na parte inferior esquerda *(i)*. As viagens existentes podem ser arrastadas da sua pasta original para a nova pasta.
- • Para eliminar uma viagem ou uma pasta de viagens, arraste-a para o ícone do lixo *(j)*.
- • É fácil partilhar os detalhes das suas viagens. Clique simplesmente em "Export Current Map"*(k)* e seleccione uma opção de gravação ou partilha.
- • A opção "Save As" permite exportar a vista actual do mapa como uma fotografia no formato .jpg.
- • Quando acabar de utilizar a aplicação **D-Tour**, não é necessário encerrar a sessão. Feche simplesmente a aplicação *(l)*. Os dados de viagem serão automaticamente guardados na sua conta.

#### **UTILIZAÇÃO DA APLICAÇÃO D-TOUR NOUTROS COMPUTADORES**

Se pretender aceder às suas informações de viagem do **D-Tour** a partir de outro computador, não será necessário criar uma nova conta. Inicie simplesmente sessão na sua conta em **http:// backtrackdtour.com**, clique na hiperligação de transferência e instale a aplicação.

#### **INICIAR SESSÃO/ALTERAR A PALAVRA-PASSE**

Se encerrar sessão na aplicação **D-Tour**, será solicitado que inicie sessão novamente quando voltar a executar a aplicação. Se se esquecer da sua palavra-passe ou pretender alterá-la, clique na hiperligação "Forgot Password?" no ecrã de início de sessão da aplicação *(Fig. 19)*. Também poderá alterar a palavra-passe após iniciar sessão na sua conta em **http:// backtrackdtour.com**. Clique em "My Profile" no menu da parte superior do ecrã *(Fig. 20)*.

> **Leia os Termos de Utilização do Google™ Maps em: http://maps.google.com/intl/pt/help/terms\_maps.html**

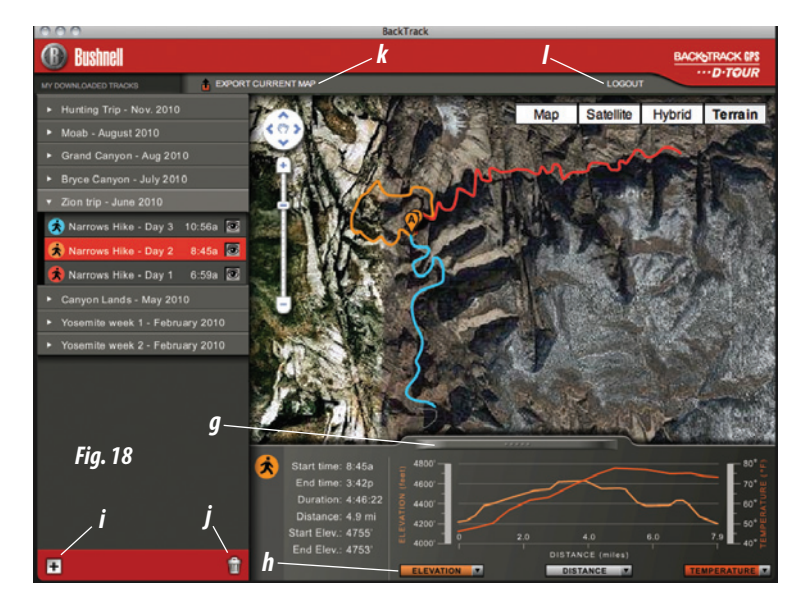

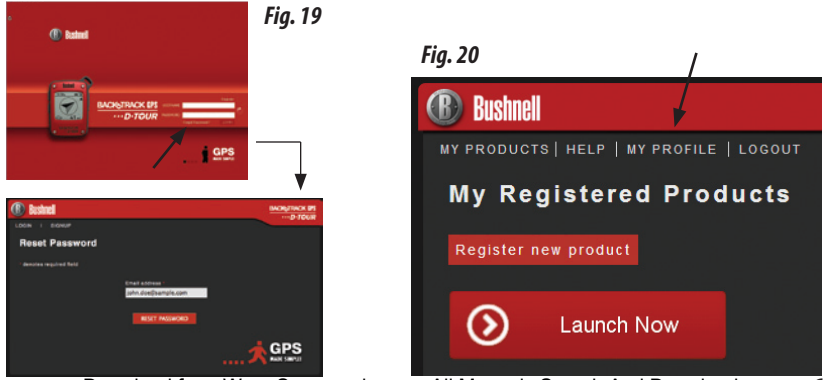

## **GARANTIA LIMITADA DE UM ANO**

Garantimos que seu produto Bushnell® estará isento de defeitos materiais e de fabricação por um ano após a data de aquisição. Caso tenha algum um defeito sob esta garantia, iremos a nossa opção, consertar ou trocar este produto desde que o produto seja devolvido com porte pago. Esta garantia não abrange danos causados por uso indevido, operação, instalação, ou manutenção incorretas efetuadas a não ser que seja do Departamento do Serviço de Manutenção Autorizada da Bushnell.

*Qualquer devolução efetuada sob esta garantia deve incluir os itens relacionados a seguir:*

1) Um cheque/ordem de pagamento no montante de \$10,00 para cobrir as despesas de porte e gastos administrativos

2) Nome e endereco para a devolução do produto

- 3 )Uma explicação do defeito
- 4) Comprovante da Data de Aquisição

5) O produto deve ser cuidadosamente embalado, numa caixa de papelão resistente para prevenir danos enquanto em trânsito e enviado para os enderecos indicados a seguir com porte de devolução pago:

Bushnell Outdoor Products **Bushnell Outdoor Products** Attn.: Repairs **Communist Communist Communist Communist Communist Communist Communist Communist Communist Communist Communist Communist Communist Communist Communist Communist Communist Communist Communist Communist Commun** 9200 Cody **25A East Pearce Street, Unit 1** 

#### **NOS EUA REMETER PARA: NO CANADÁ REMETER PARA:**

Overland Park, Kansas 66214 Richmond Hill, Ontario L4B 2M9

Para produtos adquiridos fora dos Estados Unidos ou do Canadá favor contatar seu revendedor local quanto a informações aplicáveis referentes a sua garantia. A Bushnell também pode ser contatada na Europa pelo telefone.

> **Bushnell Germany GmbH** European Service Centre Mathias-Brüggen-Str. 80 D-50827 Köln GERMANY Tel: +49 221 995568-0 Fax: +49 221 995568-20

Esta garantia lhe dá direitos legais específicos. Poderá ter outros direitos que podem variar de país para país. Download from Www.Somanuals.com. All Manuals Search And Download.

#### **Advertências e Avisos**

#### **Aviso sobre a precisão do Sistema GPS e dos Dados do Mapa:**

O Sistema Global de Navegação (GPS) é operado pelo governo dos Estados Unidos, que é o único responsável pela sua precisão e manutenção. O sistema está sujeito a modificações que podem afectar a precisão e desempenho de todo o equipamento GPS. A natureza inerente do sistema de GPS limita a precisão das distâncias indicadas na tela do BackTrack para ±3~5 metros (ou jardas) da localização real definida.

#### **Aviso:**

Este dispositivo foi concebido apenas como um auxílio suplementar à navegação manual. O utilizador assume todas as responsabilidades associadas à utilização deste equipamento. Não deve ser utilizado para qualquer fim que necessite de medições precisas de local, direcção, distância, velocidade ou topografia. Este dispositivo não deve ser utilizado para aplicações de navegação aérea.

#### **Aviso sobre a Utilização do Veículo:**

A Bushnell está empenhada na fruição segura e responsável do ar livre.

Não utilize este equipamento a conduzir. Um acidente pode causar danos materiais, ferimentos ou morte se o operador não exercer práticas de condução responsáveis. É da única responsabilidade do condutor de qualquer veículo conduzir o veículo de um modo seguro. As informações disponibilizadas pelo GPS podem distrair o condutor de um veículo. Não é seguro operar os controlos do GPS enquanto se conduz um veículo. Se for utilizado no veículo, não deve ser utilizado pelo condutor do veículo. Se for utilizado num veículo deve ser instalado de maneira a que não distraia o condutor, não interfira com o campo de visão do condutor e não bloqueie ou interfira com as «air-bags» ou com quaisquer outros mecanismos de segurança do veículo. Os pára-brisas e janelas com materiais metálicos integrados, como por exemplo, descongeladores ou películas podem diminuir a recepção do GPS dentro do veículo.

#### **Aviso de Responsabilidade:**

A Bushnell não será em caso algum responsável por quaisquer danos incidentais, especiais, indirectos ou consequenciais, quer resultem da utilização, da má utilização ou da incapacidade para utilizar este equipamento quer de defeitos no dito equipamento.

Alguns estados não permitem a exclusão de danos incidentais ou consequenciais, por isso as limitações referidas acima podem não ser aplicáveis no seu caso.

#### **Eliminar Equipamento Eléctrico e Electrónico**

*(Aplicável na CE e outros países europeus com sistemas separados de recolha)*

Este equipamento contém peças eléctricas e/ou electrónicas e não devem ser eliminadas como detrito doméstico regular. Em vez disso, deve ser eliminada nos pontos de recolha respectivos para reciclagem fornecida pelas comunidades. Para você, isto é grátis.

Se o equipamento contiver baterias intercambiáveis (recarregável), devem ser removidas antes e, se necessário, em vez de ser eliminada de acordo com regulamentos relevantes (veja também os comentários respectivos nestas instruções de unidade).

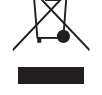

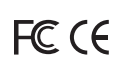

Mais informações sobre o objecto está disponível na sua administração de comunidade, sua empresa de recolha de detrito ou na loja onde comprou este equipamento.

Adobe ®, Air ®, Copyright © 2011 Adobe Systems Incorporated. Todos os direitos reservados. Windows ® © Copyright 2011 da Microsoft. Windows ® é uma marca comercial registrada da Microsoft Corporation nos Estados Unidos e outros países. Todos os direitos reservados. Mac ®, Copyright © 2011 Apple Inc. Mac ® é uma marca registrada da Apple Inc. nos Estados Unidos e outros países. Todos os direitos reservados. Terceiros marcas e marcas são de propriedade de seus respectivos proprietários. Todos os produtos, datas e números são preliminares e estão sujeitos a alteração sem aviso prévio. Google é a marca registrada da Google, Inc.

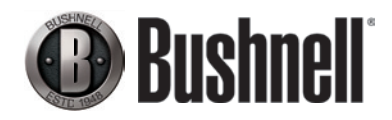

Bushnell Outdoor Products 9200 Cody, Overland Park, Kansas 66214 (800) 423-3537 • www.bushnell.com

©2011 Bushnell Outdoor Products

Free Manuals Download Website [http://myh66.com](http://myh66.com/) [http://usermanuals.us](http://usermanuals.us/) [http://www.somanuals.com](http://www.somanuals.com/) [http://www.4manuals.cc](http://www.4manuals.cc/) [http://www.manual-lib.com](http://www.manual-lib.com/) [http://www.404manual.com](http://www.404manual.com/) [http://www.luxmanual.com](http://www.luxmanual.com/) [http://aubethermostatmanual.com](http://aubethermostatmanual.com/) Golf course search by state [http://golfingnear.com](http://www.golfingnear.com/)

Email search by domain

[http://emailbydomain.com](http://emailbydomain.com/) Auto manuals search

[http://auto.somanuals.com](http://auto.somanuals.com/) TV manuals search

[http://tv.somanuals.com](http://tv.somanuals.com/)